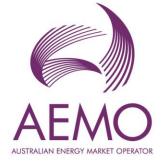

# WEMS MPI User Guide: Reserve Capacity Mechanism

August 2023

Version 1

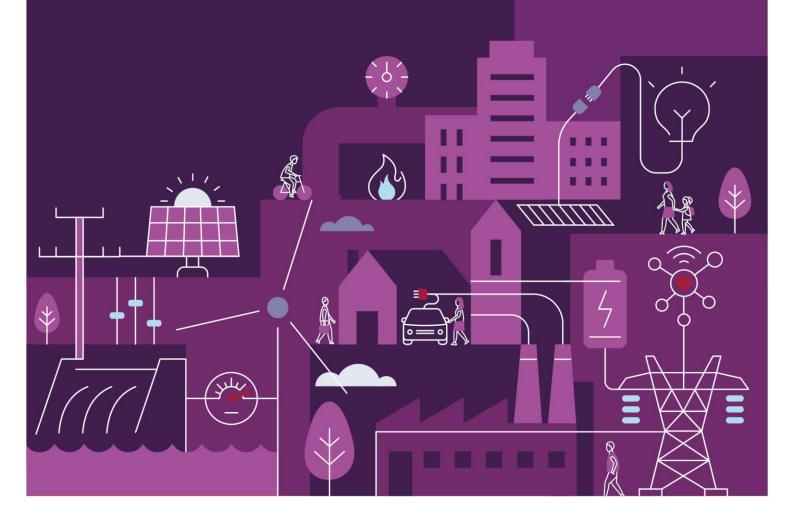

# Important notice

### Purpose

AEMO has prepared this document to provide information about the Reserve Capacity Mechanism (RCM) market systems support process available to Market Participants for the Wholesale Electricity Market System (WEMS), as at the date of publication.

### **Disclaimer**

This document or the information in it may be subsequently updated or amended. This document does not constitute legal or business advice and should not be relied on as a substitute for obtaining detailed advice about the Electricity Industry Act 2004, the Wholesale Electricity Market Rules, or any other applicable laws, procedures or policies. AEMO has made every effort to ensure the quality of the information in this document but cannot guarantee its accuracy or completeness.

Accordingly, to the maximum extent permitted by law, AEMO and its officers, employees and consultants involved in the preparation of this document:

- make no representation or warranty, express or implied, as to the currency, accuracy, reliability or completeness of the information in this document; and
- are not liable (whether by reason of negligence or otherwise) for any statements or representations in this document, or any omissions from it, or for any use or reliance on the information in it.

### Copyright

© 2023 Australian Energy Market Operator Limited. The material in this publication may be used in accordance with the <u>copyright permissions on AEMO's website</u>.

### Version control

| Version | Release date   | Changes         |  |  |
|---------|----------------|-----------------|--|--|
| 1.0     | 11 August 2023 | Initial release |  |  |

## Contents

| 1     | Introduction                                           | 8  |
|-------|--------------------------------------------------------|----|
| 2     | System Requirements                                    | 8  |
| 3     | Accessing the System                                   | 8  |
| 4     | RCM portal user guide                                  | 10 |
| 4.1   | Reserve Capacity Mechanism dashboard                   | 10 |
| 4.2   | Facility Management                                    | 12 |
| 4.3   | Certified Reserve Capacity Applications                | 14 |
| 4.4   | Upgrades                                               | 18 |
| 4.5   | Reserve Capacity Security                              | 18 |
| 4.6   | Trade Declarations                                     | 21 |
| 4.7   | Relevant Demand                                        | 24 |
| 4.8   | Consumption Deviation Applications                     | 25 |
| 4.9   | NTDL Application and Consumption Deviation Application | 28 |
| 4.10  | Capacity Credit Allocation                             | 30 |
| 4.11  | Individual Reserve Capacity Requirements               | 38 |
| 4.12  | Peak SWIS Trading Intervals                            | 41 |
| 4.13  | RC Testing                                             | 41 |
| Gloss | sary                                                   | 46 |

## **Tables**

| RCM dashboard descriptions            | 10                                                                                                    |
|---------------------------------------|----------------------------------------------------------------------------------------------------|
| Description of RCM portal tabs        | 11                                                                                                    |
| Application status description        | 15                                                                                                    |
| Security field description            | 21                                                                                                    |
| Trade declaration status description  | 23                                                                                                    |
| RC Testing results fields description | 43                                                                                                    |
|                                       | Description of RCM portal tabs<br>Application status description<br>Security field description<br>Trade declaration status description |

## **Figures**

| Figure 1  | Accessing the RCM portal                                                          | 8  |
|-----------|-----------------------------------------------------------------------------------|----|
| Figure 2  | WEMS MPI login screen                                                             | 9  |
| Figure 3  | RSA SecurID token example                                                         | 9  |
| Figure 4  | RCM dashboard                                                                     | 10 |
| Figure 5  | Historical Capacity Credit report                                                 | 11 |
| Figure 6  | Viewing data for previous Capacity Years                                          | 12 |
| Figure 7  | Facility Management navigation                                                    | 12 |
| Figure 8  | Facility Management dashboard for a Scheduled Facility or Semi-Scheduled Facility | 13 |
| Figure 9  | Component Capacity Credit timeline                                                | 13 |
| Figure 10 | Facility Management dashboard for Non-Scheduled Facility or Demand Side Programme | 14 |
| Figure 11 | CRC application tab homepage                                                      | 14 |
| Figure 12 | Static information in the Facility CRC application                                | 15 |
| Figure 13 | Example Facility CRC application in edit mode                                     | 16 |
| Figure 14 | Component table in CRC applications                                               | 16 |
| Figure 15 | Static information in the component page                                          | 17 |
| Figure 16 | Submit button and error message example on the Facility CRC application           | 17 |
| Figure 17 | Home tab with Facility upgrade icon displayed                                     | 18 |
| Figure 18 | Associated Upgrades table                                                         | 18 |
| Figure 19 | Security display                                                                  | 19 |
| Figure 20 | Security Transactions information                                                 | 19 |
| Figure 21 | Security page for DSP                                                             | 20 |
| Figure 22 | 'Details' window showing all security transactions for DSP                        | 20 |
|           |                                                                                   |    |

| Figure 23 | Trade declaration display                                                      | 21 |
|-----------|--------------------------------------------------------------------------------|----|
| Figure 24 | Edit a trade declaration for a Scheduled Facility or Semi-Scheduled Facility   | 22 |
| Figure 25 | Edit a trade declaration for a Non-Scheduled Facility or Demand Side Programme | 22 |
| Figure 26 | Edit a trade declaration for a Proposed Facility                               | 22 |
| Figure 27 | Submit a trade declaration                                                     | 23 |
| Figure 28 | Withdraw a trade declaration                                                   | 23 |
| Figure 29 | Traded CRC                                                                     | 23 |
| Figure 30 | Relevant Demand navigation                                                     | 24 |
| Figure 31 | Relevant Demand display                                                        | 25 |
| Figure 32 | Create a new CDA                                                               | 26 |
| Figure 33 | Edit and save a CDA                                                            | 26 |
| Figure 34 | Withdraw button for a submitted CDA                                            | 27 |
| Figure 35 | CDA status display                                                             | 27 |
| Figure 36 | Create a new NTDL Application and CDA                                          | 29 |
| Figure 37 | NTDL Application and CDA pending                                               | 29 |
| Figure 38 | NTDL Application and CDA submitted                                             | 30 |
| Figure 39 | Capacity Credit Allocation display                                             | 31 |
| Figure 40 | Capacity Credit Allocation for a Trading Day                                   | 33 |
| Figure 41 | Capacity Credit Allocation for a Trading Day Window                            | 33 |
| Figure 42 | Capacity Credit Allocation Submission Error                                    | 33 |
| Figure 43 | Capacity Credit Allocation Submissions Table                                   | 34 |
| Figure 44 | Edit Capacity Credit Allocation Submission List for CY button                  | 35 |
| Figure 45 | Market Participant Capacity Credit Allocation Submission pop out window        | 35 |
| Figure 46 | Standing Capacity Credit Allocation submitted                                  | 36 |
| Figure 47 | Withdraw Capacity Credit Allocation                                            | 37 |
| Figure 48 | Successful withdrawal of Capacity Credit Allocation                            | 37 |
| Figure 49 | View Capacity Credit Allocation Submissions                                    | 38 |
| Figure 50 | Viewing Capacity Credit Allocation Amendment Requests                          | 38 |
| Figure 51 | IRCR dashboard                                                                 | 39 |
| Figure 52 | IRCR Summary                                                                   | 39 |
| Figure 53 | IRCR Details                                                                   | 40 |
| Figure 54 | IRCR PIR and IRCR log                                                          | 41 |
| Figure 55 | Peak SWIS Trading Intervals                                                    | 41 |
| Figure 56 | RC Testing Page                                                                | 42 |
| Figure 57 | Records for a Scheduled Facility                                               | 42 |

| Figure 58 | Records for a DSP               | 43 |
|-----------|---------------------------------|----|
| Figure 59 | Detailed Report pop-up window   | 44 |
| Figure 60 | Verification Test pop-up window | 45 |

# 1 Introduction

The purpose of this document is to describe the functions and capabilities of the Wholesale Electricity Market System Market Participant Interface (WEMS MPI) and act as a guide to users. The WEMS MPI is the medium between the Market Participant and AEMO to exchange and submit registration information, trading submissions, and facilitate the extraction of reports.

This document provides information about the Reserve Capacity Mechanism (RCM) portal, which is accessible via WEMS MPI. The RCM portal is used for the following processes:

- Applications for Certified Reserve Capacity (CRC) Section 4.3.
- Reserve Capacity Security (RCS) Section 4.5.
- Trade declarations Section 4.6.
- Consumption Deviation Applications (CDA) for Relevant Demand purposes Sections 4.7 and 4.8.
- Non-Temperature Dependent Load (NTDL) applications and associated CDAs Section 4.9.
- Capacity Credit Allocations Section 4.10.
- Individual Reserve Capacity Requirements (IRCR) Sections 4.11 and 4.12.
- Reserve Capacity Testing Section 4.13.

## 2 System Requirements

Please refer to the <u>WEM Procedure: Data and IT Interface Requirements</u> for more information on the necessary technical details and standards, software and hardware specifications, and security standards required for Market Participants to operate in the Wholesale Electricity Market (WEM).

## 3 Accessing the System

The RCM portal is accessed by logging into WEMS MPI (<u>https://wems.aemo.com.au/mpi/</u>) and navigating to Reserve Capacity  $\rightarrow$  Reserve Capacity Mechanism (see Figure 1).

#### Figure 1 Accessing the RCM portal

| ← → C ☆ 🔒 wems.aemo.                             | .com.au/mpi/mpi-ui/reserveCapacity/rcmOperations.action                                                                         |   |
|--------------------------------------------------|----------------------------------------------------------------------------------------------------|---|
| 💠 Development - Agil 🔀 Reserve Cap               | apacity 🦚 WEM Reform Progr 🤹 Reserve Capacity Te 🍋 WEMS - Log In 💠 System Dashboard 🔀 Dashboard - Conflu 🏧 Wholesale Electricit | × |
| Home Notifications Energy Market                 | t Reserve Capacity Balancing LFAS Registration (Balancing) Registration (SCED) Settlements Reports Configuration Help Logout    |   |
| Home > Reserve Capacity > Reserve Capacity Mecha | Reserve Capacity Mechanism<br>Reports ►<br>RC Testing                                                                           |   |
|                                                  | DSP Verification Test<br>Relevant Demand                                                                                        |   |

Upon visiting the site, the MPI will require the user to authenticate with their WEMS RSA SecurID token before the user is able to access the MPI (see Figure 2).

|                       | RSA SecuriD                                                                                                 |
|-----------------------|----------------------------------------------------------------------------------------------------|
| Welcome to WEM        | IS                                                                                                    |
| Log in to access WEMS |                                                                                                    |
| ( RSA 159 759.)       | Jser ID:<br>Scode:<br>Your Passcode is your PIN + the<br>number displayed on your token<br>(the Tokencode). |
|                       | Log In Reset                                                                                                |
|                       | Apply for a Token Login Reference Guide                                                                     |

Figure 2 WEMS MPI login screen

The RSA SecurID token can be identified by the RSA SecurID dark blue and red logo with white writing (see Figure 3).

### Figure 3 RSA SecurID token example

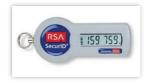

New users must apply for WEMS access by contacting their Market Participant Administrator (MPA) as well as completing the WEMS Token Request Form. This form, along with the RSA Quick Reference Guide, is available on the MPI login page or by emailing <u>wa.operations@aemo.com.au</u>.

New users must also be assigned the appropriate roles by their MPA to ensure they have the correct access privileges. Refer to the <u>Market Participant Administrator Guide</u> for more information.

RSA SecurID tokens are managed and issued by AEMO. Individual roles and user accounts are managed by each MPA.

## 4 RCM portal user guide

For assistance with NTDL Applications, Capacity Credit Allocation and IRCR please contact WA Prudentials and Settlements at <u>wa.settlements@aemo.com.au</u>. For all other queries relating to Reserve Capacity please contact Reserve Capacity (WA) at <u>wa.capacity@aemo.com.au</u>.

### 4.1 Reserve Capacity Mechanism dashboard

The RCM dashboard ("Home" tab) displays a snapshot of Reserve Capacity information. This includes a summary of the number of Capacity Credits assigned for each price category and the Individual Reserve Capacity Requirement (IRCR) for the selected Capacity Year (see Figure 4 and Table 1). The Facility list includes the price type for each Facility holding Capacity Credits, where the type can be T for the Transitional Reserve Capacity Price, F for the Fixed Reserve Capacity Price, or blank for the Reserve Capacity Price.

### Figure 4 RCM dashboard

| Hom                                              | e CRC<br>Application | Security | Trade<br>Declaration                        | CDA    | NTDL                                                      | Capacity<br>Allocation                 | IRCR   | Peak<br>Intervals          | RC<br>Testing |   |
|--------------------------------------------------|----------------------|----------|---------------------------------------------|--------|-----------------------------------------------------------|----------------------------------------|--------|----------------------------|---------------|---|
| < 20                                             | 2020 - 20            | 21       | 2021 - 2022                                 | 1      | 2022 - 2023                                               |                                        | - 2024 | 2024 - 1                   | 10000         | - |
| Reserve C<br>Capacity C<br>Price (S/Ye<br>Search | redits               |          | tional Reserve Caj<br>ty Credits<br>5/Year) | pacity | Fixed Price Res<br>Capacity Credits<br>Price is unique to | 10000000000000000000000000000000000000 |        | dual Reserve Cap<br>rement | pacity        |   |
| Facility :                                       | :                    |          | Facility Class 👙                            | Facil  | iity Status 😄                                             | Price Type 🗧                           | Capaci | ty Credits 😄               |               |   |

#### Table 1 RCM dashboard descriptions

| Tab Name                        | Description                                                                                                    |
|---------------------------------|----------------------------------------------------------------------------------------------------|
| Fixed Price Reserve<br>Capacity | The number of Capacity Credits assigned to Facilities that are subject to a Fixed Reserve Capacity Price. The relevant price is not displayed since it is unique to each Facility. |
| IRCR                            | The MW quantity determined by AEMO in respect of a Market Customer, in accordance with clause 4.28.7 and, if applicable, as revised in accordance with clause 4.28.11.             |
| Reserve Capacity                | The number of Capacity Credits assigned to Facilities that are subject to the Reserve Capacity Price, and the associated price in dollars per MW.                                  |

All tabs within the RCM portal are described in Table 2.

### Table 2 Description of RCM portal tabs

| Tab Name            | Description                                                                                                    |
|---------------------|----------------------------------------------------------------------------------------------------|
| Capacity Allocation | The allocation of Capacity Credits traded outside of the WEM.                                                                                                    |
| CDA                 | A Consumption Deviation Application is an application from a Market Customer to AEMO to replaceTrading Intervals, which are considered unrepresentative of the consumption of a Load, for the purpose of determining the Relevant Demand of a DSP. |
| CRC Application     | Applications for Certified Reserve Capacity.                                                                                                    |
| IRCR                | The Participant Information Reports (PIR) and Log files for the Individual Reserve Capacity Requirement for<br>Trading Months from June 2019 onwards. IRCR information for earlier TradingMonths is available in the<br>Settlements Portal.        |
| NTDL                | Non-Temperature Dependent Load Applications and results.                                                                                                    |
| Peak Intervals      | Displays the 4 and 12 Peak SWIS Trading Intervals used in the IRCR.                                                                                                    |
| RC Testing          | View and download Reserve Capacity Test and Verification Test results for the summer and wintertesting periods.                                                                                                    |
| Security            | Displays a summary of the Reserve Capacity Security and DSM Reserve Capacity Security held by AEMO.                                                                                                    |
| Trade Declarations  | Market Participants nominate how much capacity they intend to trade bilaterally and how much willnot be made available to the market through the trade declaration process.                                                                        |

Historical Capacity Credits for all Facilities from all Market Participants participating in the RCM for the respective Capacity Year can be downloaded from the RCM dashboard. This report includes any changes to Capacity Credits throughout the Capacity Year. Navigate to the bottom of the RCM dashboard and click Download All to download the historical Capacity Credit report (see Figure 5).

#### Figure 5 Historical Capacity Credit report

| Home                                                 | CRC<br>Application | Security                                                             | Trade<br>Declaration | CDA     | NTDL                                                    | Capacity<br>Allocation | IRCR                                         | Peak<br>Intervals | RC<br>Testing |
|------------------------------------------------------|--------------------|----------------------------------------------------------------------|----------------------|---------|---------------------------------------------------------|------------------------|----------------------------------------------|-------------------|---------------|
| > 20                                                 | 21 - 2022          | 202                                                                  | 22 - 2023            | 202     | 23 - 2024                                               | 2024                   | - 2025                                       | 2025              | - 2026        |
| Reserve Capac<br>Capacity Credits<br>Price (\$/Year) | ity                | Transitional Reserve Capacity<br>Capacity Credits<br>Price (\$/Year) |                      |         | Fixed Price Re<br>Capacity Credits<br>Price is unique t |                        | / Individual Reserve Capacity<br>Requirement |                   |               |
| Search                                               |                    |                                                                      |                      |         |                                                         |                        |                                              |                   |               |
| Facility 🗧                                           | Facili             | ty Type 💠                                                            | Facility S           | tatus 💠 | Price                                                   | Гуре ≑                 | Capacity Cred                                | lits ≑            |               |
| Download Al                                          | 0                  |                                                                      |                      |         |                                                         |                        |                                              |                   |               |

The RCM portal initially displays the five most recent Capacity Years in the banner above the Reserve Capacity summary information. To view data from previous Capacity Years, click on the arrow in the banner, which will open a horizontal scrollbar (see Figure 6). Click on the arrow to close the horizontal scrollbar.

### Figure 6 Viewing data for previous Capacity Years

| Home                                 | CRC<br>Application | Security  | Trade<br>Declaration | CDA    | NTDL               | Capacity<br>Allocation | IRCR        | Peak<br>Intervals | RC<br>Testing |
|--------------------------------------|--------------------|-----------|----------------------|--------|--------------------|------------------------|-------------|-------------------|---------------|
| <b>く</b> 2019                        | 2019 -             | 2020      | 2020 - 20            | 21     | 2021 - 202         | 22                     | 2022 - 2023 | 202               | 3 - 2024      |
| <ul> <li>Reserve Capacity</li> </ul> | y                  | Transit   | ional Reserve Cap    | pacity | Fixed Price Res    | serve Capacity         | / Individua | l Reserve Cap     | ▶<br>acity    |
| Capacity Credits                     |                    | Capacit   | y Credits            |        | Capacity Credits   |                        | Requirem    | ient              |               |
| Price (\$/Year)                      |                    | Price (\$ | /Year)               |        | Price is unique to | o each facility        |             |                   |               |
| Search                               |                    |           |                      |        |                    |                        |             |                   |               |

### 4.2 Facility Management

To access the Facility Management dashboard, select **RCM portal > Home** for the relevant Capacity Year. Select the ellipsis ("…") to the right of the Facility details and select Facility Management (see Figure 7).

| Figure 7 | Facility | Management | navigation |
|----------|----------|------------|------------|
|----------|----------|------------|------------|

| Home             | CRC<br>Application | Security  | Trade<br>Declaration | CDA           | NTDL           | Capacity<br>Allocation | IRCR        | Peak<br>Intervals | RC<br>Testing |
|------------------|--------------------|-----------|----------------------|---------------|----------------|------------------------|-------------|-------------------|---------------|
| <b>&lt;</b> 202  | 0 - 2021           | 2021      | - 2022               | 2022 -        | 2023           | 2023 - 2024            |             | 2024 - 2025       | 202           |
| 4                |                    |           |                      |               |                |                        |             |                   | •             |
| Reserve Capaci   | ty                 | Transit   | ional Reserve Ca     | pacity        | Fixed Price    | Reserve Capacity       |             | idual Reserve Cap | acity         |
| Capacity Credits |                    | Capacit   | y Credits            |               | Capacity Cree  | dits                   | Requirement | irement           |               |
| Price (\$/Year)  |                    | Price (\$ | /Year)               |               | Price is uniqu | e to each facility     |             |                   |               |
| Search           |                    |           |                      |               |                |                        |             |                   |               |
| Facility 🛊       |                    | Facility  | Class 🛊              | Facility Stat | us ÷           | Price Type 💲           | Capacity    | Credits 😄         |               |
| Facility         |                    | SF        |                      | 0             |                | Т                      |             |                   |               |
| Facility         |                    | SF        |                      | 0             |                | Т                      |             | Facility Manag    | ement         |

The Facility Management dashboard displays the Facility Class, Equivalent Planned Outage Hours, Capacity Credit information, Price Type and duration, and the RC status effective dates (Commercial Operation, Committed or Proposed).

For a Scheduled Facility or Semi-Scheduled Facility, the dashboard displays the Components table which lists the Components associated with the Facility and the latest Capacity Credit information (see Figure 8).

| Home                     | CRC<br>Application | Security                            | Trade<br>Declaration | CDA NT              | Capacity<br>DL Allocation       | IRCR | Peak<br>Intervals          | RC<br>Testing |
|--------------------------|--------------------|-------------------------------------|----------------------|---------------------|---------------------------------|------|----------------------------|---------------|
| < 2<br>•                 | 020 - 2021         | 2021                                | - 2022               | 2022 - 2023         | 2023 - 2024                     |      | 2024 - 2025                | 202<br>•      |
| SF                       |                    | peration (01/07<br>)21-22 until 203 |                      |                     |                                 |      | Effectiv                   | ve 01/10/2023 |
| Capacity Credi<br>Price: | ts:                |                                     |                      | EPOH:               |                                 |      |                            |               |
| Componer<br>Component I  |                    | CC (Capacity<br>Credits) ÷          | Effective From #     | Effective To ¢      | Note ¢                          |      | Participant<br>Reduction ÷ |               |
| Facility_NI              | GS_01              |                                     | 01/10/2023<br>08:00  | 01/10/2024<br>08:00 | RCM assigned CC -<br>Appendix 3 |      |                            | Details       |

### Figure 8 Facility Management dashboard for a Scheduled Facility or Semi-Scheduled Facility

To view a detailed breakdown of Capacity Credit changes for a Component select "Details", which will display the Component Capacity Credit timeline and Required Level information (see Figure 9).

### Figure 9 Component Capacity Credit timeline

| Component       | Facility_NIC | SS_01             | Initial          | Required Level:   | Adjusted Required Level: |   |
|-----------------|--------------|-------------------|------------------|-------------------|--------------------------|---|
| Modified Date ‡ | CC \$        | Effective From \$ | Effective To 💠   | Note \$           | Participant Reduction    | ¢ |
| dd/mm/yyyy      |              | dd/mm/yyyy 00:00  | dd/mm/yyyy 00:00 | RCM assigned CC - | Appendix 3               |   |

For a Non-Scheduled Facility or Demand Side Programme, the dashboard displays the Capacity Credit changes for the Facility in the Capacity Credit timeline (see Figure 10).

| Hom           | CRC Application           | Security         | Trade<br>Declaration | CDA           | NTDL         | Capacity<br>Allocation | IRCR | Peak<br>Intervals | RC<br>Testing          |
|---------------|---------------------------|------------------|----------------------|---------------|--------------|------------------------|------|-------------------|------------------------|
| <b>&lt;</b> 2 | 2020 - 2021               | 2021 - 20        | )22                  | 2022 - 2023   | 3            | 2023 - 2024            | 202  | 24 - 2025         | 2025                   |
| 4             |                           |                  |                      |               |              |                        |      |                   | ÷                      |
| DSP           | Facility<br>Commercial Op | eration (30/07/2 | 2011)                |               |              |                        |      | Effecti           | ve 01/10/2023          |
| Capacity C    | iredits:                  |                  |                      | F             | Relevant Dem | iand: -                |      |                   |                        |
| Price:        |                           |                  |                      |               |              |                        |      |                   |                        |
|               |                           |                  |                      |               |              |                        |      |                   |                        |
| Capacit       | y Credit Timeline         |                  |                      |               |              |                        |      |                   |                        |
| CC \$         | Effective From \$         | Effective To 🛊   | Note                 | ÷             |              |                        |      |                   | rticipant<br>duction ¢ |
|               | 01/10/2023 08:00          | 01/10/2024 (     |                      | assigned CC - |              |                        |      |                   |                        |

Figure 10 Facility Management dashboard for Non-Scheduled Facility or Demand Side Programme

### 4.3 Certified Reserve Capacity Applications

This section must be read in conjunction with the <u>WEM Procedure: Certification of Reserve Capacity</u> and clauses 4.9 and 4.10 of the WEM Rules.

To access the CRC application homepage, select **RCM Portal > CRC Application** for the relevant Capacity Year. The CRC Applications tab displays the Market Participant's Facilities, the Facility Class, Reserve Capacity Status, Application Status, and a timestamp showing when the application was submitted (see Figure 11).

### Figure 11 CRC application tab homepage

| Home CRC<br>Applicati                   | on Security De                         | Trade<br>eclaration | CDA NTDI                   | Capacity<br>Allocation | IRCR   | Peak<br>Intervals | RC<br>Testing |
|-----------------------------------------|----------------------------------------|---------------------|----------------------------|------------------------|--------|-------------------|---------------|
| > 2021 - 2022                           | 2022 -                                 | 2023                | 2023 - 2024                | 2024                   | - 2025 | 2025              | - 2026        |
| Applications for                        | Certification                          |                     |                            |                        |        |                   |               |
| Certification Submission V<br>Closes in | Nindow dd/mm/yyyy hł                   | h:mm - dd/mm/yy     | yy hh:mm                   |                        |        |                   |               |
|                                         | Nindow dd/mm/yyyy hł<br>Facility Class |                     | yy hh:mm<br>ility Status ≑ | Application Status     | ÷      | Submitted On 4    | •             |
| Closes in                               |                                        |                     |                            | Application Status     | ÷      | Submitted On 4    | •             |
| Closes in                               | Facility Class                         | ¢ Fac               |                            |                        | ÷      |                   | •             |

The Application Status is described in Table 3.

### Table 3 Application status description

| Status    | Description                                                                                                    |
|-----------|----------------------------------------------------------------------------------------------------|
| OPEN      | The certification window for the relevant Capacity Year is open and the user can submit a CRC application to AEMO. |
| PENDING   | The application has been edited and saved but is yet to be submitted to AEMO.                                      |
| SUBMITTED | The application has been submitted to AEMO for review.                                                             |
| WITHDRAWN | The submitted application was withdrawn by the user prior to the closure of the certification window.              |
| LAPSED    | The application was not submitted prior to the closure of the certification window.                                |
| ACCEPTED  | AEMO has accepted the CRC application.                                                                             |
| REJECTED  | AEMO has rejected the CRC application.                                                                             |

The Facility Class reflects the Indicative Facility Class or Registered Facility Class, as relevant to the Facility.

**Note:** Early, Conditional and New Small Generator CRC applications cannot be submitted through the RCM Portal. Market Participants wishing to make these types of submission should contact Reserve Capacity (WA) at <u>wa.capacity@aemo.com.au</u>.

### 4.3.1 Facility CRC application

When a Market Participant user clicks on the name of a Facility, a new page opens which displays static information about the Facility (see Figure 12).

### Figure 12 Static information in the Facility CRC application

| Home CRC<br>Applica | Socurity     | Trade<br>Declaration | CDA | NTDL             | Capacity<br>Allocation | IRCR | Peak<br>Intervals | RC<br>Testing |
|---------------------|--------------|----------------------|-----|------------------|------------------------|------|-------------------|---------------|
| > 2021 - 202        | 22 202       | 22 - 2023            | 202 | 3 - 2024         | 2024 -                 | 2025 | 2025              | - 2026        |
| Application for     | Certificatio | n                    |     |                  |                        |      |                   |               |
| Participant:        |              |                      |     | Capacity Year:   |                        |      |                   |               |
| Facility Name:      |              |                      |     | Certification Wi | ndow:                  |      |                   |               |
| Facility Class:     |              |                      |     |                  |                        |      |                   |               |
| Facility Status:    |              |                      |     |                  |                        |      |                   |               |
| Application Status: | OPEN         |                      |     |                  |                        |      |                   |               |
| Assigned CRC:       | -            |                      |     |                  |                        |      |                   |               |
| Application Type:   | Existing     |                      |     |                  |                        |      |                   |               |
|                     |              |                      |     |                  |                        |      |                   |               |

When the page is in edit mode (after clicking the 'Edit' button), Market Participants can enter information into the Facility's CRC application (see Figure 13). This can include document uploads or data entry fields.

### Figure 13 Example Facility CRC application in edit mode

| Facility Requirements 👩             |                                 | Canc | cel Save |
|-------------------------------------|---------------------------------|------|----------|
| Network Access Confirmation * 🚯     |                                 |      |          |
|                                     | <b>Drag file here or browse</b> |      |          |
| Declared Sent Out Capacity (DSOC) * | Contract Expiry* 🚯              |      |          |
| (MW)                                |                                 | ×    |          |
| Description of Facility*            |                                 |      |          |
|                                     | Drag file here or browse        |      |          |

Mandatory fields that are required to be completed to submit the application are denoted by a red asterisk. The 'Cancel' button discards all changes made, while the 'Save' button updates the database with the information entered. Market Participants may save their application and return to it later to continue working.

### 4.3.2 Components and upgrades

Scheduled Facilities and Semi-Scheduled Facilities will have components (including upgrades) listed in a table in the Facility CRC application page (see Figure 14). Clicking on the Component name in the table will open a new page showing static information for the component.

### Figure 14 Component table in CRC applications

| Components 🙃        |                                |                   |           |                  |
|---------------------|--------------------------------|-------------------|-----------|------------------|
| Components          | Technology Type                | Assigned CRC (MW) | Include 🚯 | Updated On       |
| Component 1         | Electric Storage Resource      | -                 | INCLUDED  | dd/mm/yyyy hh:mm |
| Component upgrade 1 | Electric Storage Resource      | -                 | INCLUDED  | dd/mm/yyyy hh:mm |
| Component 2         | Intermittent Generating System | -                 | INCLUDED  | dd/mm/yyyy hh:mm |
|                     |                                |                   |           |                  |

The Component CRC Application page includes a 'Back' button that returns the user to the Facility's CRC application page (see Figure 15). When the page is in edit mode, the checkbox to include the component in the CRC application can be selected, indicating that the Market Participant would like to apply for CRC for the component. Only components where this checkbox has been selected will be assessed by AEMO. Applications must include at least one component.

### Figure 15 Static information in the component page

| Home                                                      | CRC<br>Application | Security   | Trade<br>Declaration | CDA | NTDL     | Capacity<br>Allocation | IRCR   | Peak<br>Intervals | RC<br>Testing |
|-----------------------------------------------------------|--------------------|------------|----------------------|-----|----------|------------------------|--------|-------------------|---------------|
| > 2                                                       | 019 - 2020         | 20.        | 20 - 2021            | 202 | 1 - 2022 | 2022 -                 | - 2023 | 2023              | - 2024        |
| Compo<br>Facility Class:<br>Component Na<br>Assigned CRC: | ame:               | Applicat   | tion 👧               |     |          |                        |        | Bad               | ck Edit       |
| Include                                                   | component in CRC a | pplication |                      |     |          |                        |        |                   |               |

**Note:** A table of components is displayed for Non-Scheduled Facilities but clicking on a component name does not navigate to a component page. Non-Scheduled Facilities are assessed as a whole Facility, with the components automatically included in the application.

### 4.3.3 Submitting a CRC application

When the Market Participant user has finished editing the CRC application and clicked 'Save', the 'Submit' button will become available on the Facility page. On clicking 'Submit', the RCM portal verifies that all mandatory fields have been completed on both the Facility and component pages.

If information is missing for a mandatory field, an error message will display, detailing the missing information (see Figure 16).

| righte to submit bolion and end message example on me raciiny circ application | Figure 16 | Submit button and error message | e example on the | <b>Facility CRC application</b> |
|--------------------------------------------------------------------------------|-----------|---------------------------------|------------------|---------------------------------|
|--------------------------------------------------------------------------------|-----------|---------------------------------|------------------|---------------------------------|

| Home Ap  | CRC<br>plication | Trade<br>Declaration | CDA  | NTDL   | Capacity<br>Allocation | IRCR | Peak<br>Intervals | RC<br>Testing |
|----------|------------------|----------------------|------|--------|------------------------|------|-------------------|---------------|
| > 2019 - | - 2020 20        | )20 - 2021           | 2021 | - 2022 | 2022 -                 | 2023 | 2023 ·            | 2024          |

| Application for Certification                                               | Submit |
|-----------------------------------------------------------------------------|--------|
| There was an error submitting your application                              | ×      |
| <ul> <li>'BalancingFacility' must not be empty.</li> </ul>                  |        |
| <ul> <li>'ConditionalCrcConfirmation' must not be empty.</li> </ul>         |        |
| <ul> <li>'DescriptionOfFacilityDocuments' must not be empty.</li> </ul>     |        |
| <ul> <li>'Dsoc' must not be empty.</li> </ul>                               |        |
| <ul> <li>'DsocExpiry' must not be empty.</li> </ul>                         |        |
| <ul> <li>'NcsContract' must not be empty.</li> </ul>                        |        |
| <ul> <li>'NetworkAccessConfirmationDocuments' must not be empty.</li> </ul> |        |
| <ul> <li>'NetworkConstraintsDocuments' must not be empty.</li> </ul>        |        |
| <ul> <li>'OperatingRestrictionsDocuments' must not be empty.</li> </ul>     |        |

**Note:** There is no 'Submit' button on the component page. The 'Submit' button on the Facility page submits the CRC application for the Facility and any components where the checkbox to include the component has been selected.

### 4.4 Upgrades

Once an Upgrade has been assigned Capacity Credits, a user can view the Facility Upgrade details in the Facility Management dashboard for the relevant Capacity Year. Select the ellipsis ("…") to the right of the Facility details and select Facility Management (see Figure 17). A Facility with an Upgrade will be marked with a "U" symbol.

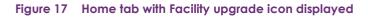

| Home                                                    | CRC<br>lication | Security | Trade<br>Declaration                           | CDA      | NTDL                                                    | Capacity<br>Allocation | IRCR                       | Peak<br>Intervals       | RC<br>Testing |
|---------------------------------------------------------|-----------------|----------|------------------------------------------------|----------|---------------------------------------------------------|------------------------|----------------------------|-------------------------|---------------|
| > 2021 -                                                | 2022            | 20       | 22 - 2023                                      | 202      | 3 - 2024                                                | 2024 -                 | 2025                       | 2025                    | - 2026        |
| Reserve Capacity<br>Capacity Credits<br>Price (\$/Year) |                 |          | <b>ional Reserve Ca</b><br>y Credits<br>/Year) |          | Fixed Price Re<br>Capacity Credits<br>Price is unique t |                        | Individu<br>Require<br>N/A | ual Reserve Ca<br>ement | pacity        |
| Search                                                  |                 |          |                                                |          |                                                         |                        |                            |                         |               |
| Facility ≑                                              |                 |          | Facility Class 💠                               | Facility | Status ‡                                                | Price Type 💠           | Capacit                    | y Credits ≑             |               |
| Facility 1                                              | U               |          | SF                                             | 0        |                                                         | т                      |                            |                         |               |
|                                                         |                 |          |                                                |          |                                                         |                        |                            | Facility Mana           | igement       |

The Associated Upgrades table displays the Upgrade Name, Reserve Capacity Status, Capacity Credits information, and Obligation Date (see Figure 18).

### Figure 18 Associated Upgrades table

| Associated Upgrades        |        |                  |                  |             |
|----------------------------|--------|------------------|------------------|-------------|
| Upgrade                    | Status | Capacity Credits | Obligation Date  | Certified   |
| Facility_01_NIGS_01_UPG_01 |        |                  | 01/10/2024 08:00 | 2024 - 2025 |

To update the Reserve Capacity Status of an Upgrade, please contact Reserve Capacity (WA) at <u>wa.capacity@aemo.com.au</u>.

### 4.5 Reserve Capacity Security

This section should be read in conjunction with the <u>WEM Procedure: Reserve Capacity Security.</u>

To view the Reserve Capacity Security or DSM Reserve Capacity Security, select RCM portal > Security.

The Security tab displays a snapshot of Reserve Capacity Security or DSM Reserve Capacity Security details for the relevant Capacity Year (see Figure 19). Facilities with upgrades will be marked with a 'U' symbol.

### Figure 19 Security display

|     | Home       | CRC<br>Application | Security | Trade<br>Declaration | CDA              | NTDL     | Capacity<br>Allocation | IRCR           | Peak<br>Intervals | RC<br>Testing |
|-----|------------|--------------------|----------|----------------------|------------------|----------|------------------------|----------------|-------------------|---------------|
| >   | 20         | )21 - 2022         | 202      | 2 - 2023             | 202              | 3 - 2024 | 2024 -                 | - 2025         | 2025              | - 2026        |
| Se  | curity     |                    |          |                      |                  |          |                        |                |                   |               |
| Fac | ility ‡    |                    |          | I                    | last Transaction | ÷        |                        | Current Balanc | :e ‡              |               |
| Fac | ility name | U                  |          |                      | LODGE            |          |                        | \$18,750.00    |                   |               |

The user can click on the Facility name to view more detail regarding the Security Transactions (see Figure 20).

### Figure 20 Security Transactions information

| Home               | CRC<br>Application         | Security       | Trade<br>Declaration | CDA   | NTDL                | Capacity<br>Allocation   | IRCR          | Peak<br>Intervals | RC<br>Testing |  |
|--------------------|----------------------------|----------------|----------------------|-------|---------------------|--------------------------|---------------|-------------------|---------------|--|
| > 202              | 21 - 2022                  | 202            | 2 - 2023             | 202   | 23 - 2024           | 2024                     | - 2025        | 2025              | - 2026        |  |
| Security T         | ransactio                  | ns             |                      |       |                     |                          |               |                   |               |  |
| Participant:       | Partic                     | ipant name     |                      |       | Capacity Year:      | 2025                     | - 2026        |                   |               |  |
| Facility Name:     | cility Name: Facility name |                |                      |       | Security Category:  | curity Category: Upgrade |               |                   |               |  |
| Facility Class:    | Non                        | Scheduled Fac  | ility                |       |                     |                          |               |                   |               |  |
| Facility Status:   | Com                        | mercial Operat | ion (dd/mm/yyyy      | )     |                     |                          |               |                   |               |  |
| Component: 🚯       | Upgra                      | ade name       |                      |       |                     |                          |               |                   |               |  |
| Security Lodged:   | \$18,7                     | 750.00         |                      |       | Traded CRC:         | 1.5M                     | W             |                   |               |  |
| Security Returned: | \$0.00                     | )              |                      |       | Security Calculated | l: \$17,2                | 212.50        |                   |               |  |
| Security Retained: | \$0.00                     | )              |                      |       |                     |                          |               |                   |               |  |
| Effective From     | Action                     | Amoun          | t Balan              | ce    | Security Details    | :                        | Supporting Do | cuments           |               |  |
| dd/mm/yyyy         | LODGI                      | \$18,75        | 0.00 \$18,7          | 50.00 |                     |                          |               |                   |               |  |

For a DSP, the Security Requirement section assists in implementing the requirements from clauses 4.13A.3 and 4.13A.4 of the WEM Rules (see Figure 21).

### Figure 21 Security page for DSP

| Home             | CRC<br>Application | Security    | rade CD<br>laration | A NTDL        | Capacit<br>Allocatio             | -        | IRCR        | Peak<br>Intervals | RC<br>Testing |
|------------------|--------------------|-------------|---------------------|---------------|----------------------------------|----------|-------------|-------------------|---------------|
| > 2              | 2021 - 2022        | 2022 - 2    | 023                 | 2023 - 2024   | 2                                | 024 -    | 2025        | 2025              | - 2026        |
| Security         | / Requireme        | nt as at dd | /mm/yyyy            |               |                                  |          |             |                   |               |
| Security Requi   | ired:              | S           | ecurity Lodged:     |               | 5                                | Security | Owed:       |                   | Details       |
|                  |                    |             |                     |               |                                  |          |             |                   |               |
| Security         | / Transactior      | าร          |                     |               |                                  |          |             |                   |               |
| Participant:     |                    |             |                     | Capacity Yea  | r:                               |          |             |                   |               |
| Facility Name:   |                    |             |                     | Security Cate | egory:                           |          |             |                   |               |
| Facility Class:  |                    |             |                     |               |                                  |          |             |                   |               |
| Facility Status: |                    |             |                     |               |                                  |          |             |                   |               |
|                  |                    |             |                     |               |                                  |          |             |                   |               |
| Security Lodge   | ed:                |             |                     | Assigned Cre  | edits:                           |          |             |                   |               |
| Security Retur   | ned:               |             |                     | Security Calo | ulated:                          |          |             |                   |               |
| Security Retair  | ned:               |             |                     |               |                                  |          |             |                   |               |
| Effective Fro    | m Action           | Amount      | Balance             | Security Deta | ails                             | Su       | pporting Do | cuments           |               |
|                  | EXEMPT             | \$0.00      | \$0.00              |               | accordance wit<br>A.20 of the WE |          |             |                   |               |

Clicking on the 'Details' button in the Security Requirement section (shown in Figure 21) will open a window that displays all security transactions made for the DSP by the Market Participant (see Figure 22).

### Figure 22 'Details' window showing all security transactions for DSP

| ecurity Requi     | rement D  | etails   |           |                                                              |               |
|-------------------|-----------|----------|-----------|--------------------------------------------------------------|---------------|
| Effective From \$ | Action \$ | Amount ¢ | Balance ¢ | Security Details 💠                                           | Capacity Year |
|                   | EXEMPT    | \$0.00   | \$0.00    | Exemption on first year of WEM Rules (22 February 2020)      | 2021          |
|                   | EXEMPT    | \$0.00   | \$0.00    | Waived in accordance with clause 1.29.4(a) of the WEM Rules. | 2022          |
|                   | EXEMPT    | \$0.00   | \$0.00    | Waived in accordance with clause 4.13A.19 of the WEM Rules   | 2023          |
|                   | EXEMPT    | \$0.00   | \$0.00    | Waived in accordance with clause 4.13A.20 of the WEM Rule    | 2024          |

© AEMO 2023 | WEMS MPI User Guide: Reserve Capacity Mechanism

Relevant fields of the Security Transactions are described in Table 4.

| Field Name                  | Field Description                                                                                                    |
|-----------------------------|----------------------------------------------------------------------------------------------------|
| Status                      | The current RC Status of the Facility/Upgrade/DSP (Proposed (P), Committed (C), CommercialOperation (CO)) and the effective date.                   |
| Security Calculated         | <ul> <li>For a generator, the amount of RCS the Market Participant is required to provide to AEMO for the relevant<br/>Facility/Upgrade.</li> </ul> |
|                             | <ul> <li>For a DSP, the amount of RCS calculated for the relevant Capacity Year.</li> </ul>                                                         |
| Security Category           | RCS is required for Upgrades, New Facilities, and DSPs.                                                                                             |
| Component                   | List of all upgrades that have been included in the Security Required amount calculation.                                                           |
| Security Lodged             | The cumulative amount of RCS held by AEMO, less any amount retained.                                                                                |
| Security Owed               | Calculated as DSM RCS required less DSM RCS lodged and represents the amount of DSM RCS that must be paid by the Market Participant.                |
| Security Required           | The maximum amount of DSM RCS calculated for each active Capacity Year. It may not equal the Security Calculated for the current Capacity Year.     |
| Security Returned           | RCS which has been returned to the Market Participant.                                                                                              |
| Security Retained           | RCS which has been retained by AEMO.                                                                                                    |
| Action                      | The last RCS transaction with AEMO (LODGE, RETURN, RETAIN).                                                                                         |
| Amount                      | The amount of RCS relating to the relevant security transaction (Action).                                                                           |
| Balance                     | The total RCS balance held with AEMO.                                                                                                    |
| Security Details            | The type of RCS (Bank Undertaking, Cash Deposit) or any other information AEMO considers relevant.                                                  |
| Supporting<br>Documentation | The supporting documents for the relevant RCS uploaded by AEMO.                                                                                     |

### Table 4Security field description

### 4.6 Trade Declarations

This section should be read in conjunction with the <u>WEM Procedure: Declaration of Bilateral Trades</u>. The Trade Declaration tab in the RCM Portal allows Market Participants to submit trade declarations for Facilities, components, and upgrades that have been assigned CRC in the relevant Capacity Year. The Trade Declaration tab displays the opening and closing dates, as well as summary information about the Market Participant's trade declarations for its Facilities (see Figure 23).

### Figure 23 Trade declaration display

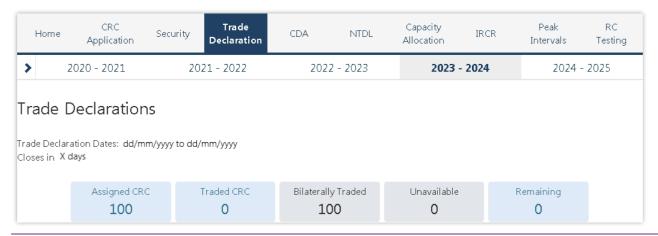

For Scheduled Facilities and Semi-Scheduled Facilities, each record will include at least one component, and may include upgrades (if applicable), based on the information from the Facility's CRC application. If a component or upgrade was either excluded from the CRC application or rejected by AEMO, it will not appear in the Facility's trade declaration.

Trade declarations for Non-Scheduled Facilities and Demand Side Programmes are completed at the Facility level and components will not be displayed. Non-Scheduled Facility upgrades appear separately to the parent Facility.

To update a trade declaration, click on the 'Edit' button to allow the 'Traded' and 'Unavailable' fields to be edited. For a Scheduled Facility or Semi-Scheduled Facility, these fields are editable at the component (or upgrade) level (see Figure 24), while for a Non-Scheduled Facility or Demand Side Programme, the fields are editable at the Facility level (see Figure 25). Click 'Save' when editing is complete.

#### Figure 24 Edit a trade declaration for a Scheduled Facility or Semi-Scheduled Facility

| Trade Declaration Status: OPEN         |          |            |             |           |           |        |      |
|----------------------------------------|----------|------------|-------------|-----------|-----------|--------|------|
| Facility                               | Assigned | Traded     | Unavailable | Remaining | TradedCRC |        |      |
| Committed (04/03/2023)                 | 50       | 50         | ()          | 0         |           | Cancel | Save |
| Semi-Scheduled Facility                | Fixed    | Price Cand | idate       |           |           |        |      |
|                                        | Assigned | Traded     | Unavailable | Remaining |           |        |      |
| Component<br>Electric Storage Resource | 50       | 50         |             | 0         |           |        |      |

#### Figure 25 Edit a trade declaration for a Non-Scheduled Facility or Demand Side Programme

| Trade Declaration Status: OPEN                          |               |             |             |                |                |             |
|---------------------------------------------------------|---------------|-------------|-------------|----------------|----------------|-------------|
| Facility name<br>Commercial Operation<br>Facility Class | Assigned<br>5 | Traded<br>5 | Unavailable | Remaining<br>0 | TradedCRC<br>- | Cancel Save |

The Fixed Price Candidate checkbox allows a Market Participant with an eligible Facility to choose the Fixed Reserve Capacity Price. If the Facility or upgrade is in Proposed Status, the Minimum Capacity Credits Quantity must be provided (see Figure 26).

#### Figure 26 Edit a trade declaration for a Proposed Facility

| Facility           | Assigned | Traded | Unavailable     | Remaining | TradedCRC |        |      |
|--------------------|----------|--------|-----------------|-----------|-----------|--------|------|
| Proposed           | 50       | 50     | -               | 0         |           | Cancel | Save |
| Scheduled Facility | 5        |        | ixed Price Cand | oudre     |           |        |      |
|                    |          |        |                 |           |           |        |      |
| Component          | Assigned | Traded | Unavailable     | Remaining |           |        |      |

Trade declarations must be submitted by clicking on the 'Submit' button after saving (see Figure 27). To successfully submit a trade declaration, the 'Remaining' calculated field must display zero. A confirmation

message will appear, and the Trade Declaration Status will update to Submitted (see Table 5) for a description of each possible status).

### Figure 27 Submit a trade declaration

| Trade Declaration Status: PENDING                           |                 |               |                  |                |                |             |
|-------------------------------------------------------------|-----------------|---------------|------------------|----------------|----------------|-------------|
| Facility name<br>Commercial Operation<br>Scheduled Facility | Assigned<br>100 | Traded<br>100 | Unavailable<br>- | Remaining<br>O | TradedCRC<br>- | Edit Submit |
| Component name<br>Non-Intermittent Generating System        | Assigned        | Traded        | Unavailable      | Remaining<br>0 |                |             |

A submitted trade declaration may be withdrawn while the window is open by clicking 'Withdraw' (see Figure 28).

### Figure 28 Withdraw a trade declaration

| Trade Declaration Status: SUBMITTED                         |                 |               |                  |                |                |          |
|-------------------------------------------------------------|-----------------|---------------|------------------|----------------|----------------|----------|
| Facility name<br>Commercial Operation<br>Scheduled Facility | Assigned<br>100 | Traded<br>100 | Unavailable<br>- | Remaining<br>0 | TradedCRC<br>- | Withdraw |
| Component name<br>Non-Intermittent Generating System        | Assigned<br>100 | Traded        | Unavailable      | Remaining<br>0 |                |          |

Once AEMO has run the trade methodology in accordance with Appendix 3 of the WEM Rules, the Traded CRC, which confirms the amount of CRC that can be traded for each Facility, will be available for each Facility (See Figure 29).

### Figure 29 Traded CRC

| Trade Declaration Status: ACCEPTED                      |                 |               |                  |                |                  |
|---------------------------------------------------------|-----------------|---------------|------------------|----------------|------------------|
| Facility name<br>Commercial Operation<br>Facility Class | Assigned<br>100 | Traded<br>100 | Unavailable<br>- | Remaining<br>O | TradedCRC<br>100 |
| <sup>-</sup> Component name<br>Technology type          | Assigned<br>100 | Traded        | Unavailable      | Remaining<br>0 |                  |

### Table 5 Trade declaration status description

| Status    | Description                                                                                                    |
|-----------|----------------------------------------------------------------------------------------------------|
| OPEN      | The user can submit a Bilateral Trade Declaration for Facilities with CRC if the relevant trade detection open. |
| PENDING   | The trade has been edited and saved but is yet to be submitted.                                                 |
| SUBMITTED | The trade has been submitted to AEMO for review.                                                                |
| WITHDRAWN | The trade was submitted then withdrawn by the user prior to the closure of the trade declaration window.        |
| LAPSED    | The trade was not submitted prior to the closure of the trade declaration window.                               |

© AEMO 2023 | WEMS MPI User Guide: Reserve Capacity Mechanism

| Status   | Description                  |
|----------|------------------------------|
| ACCEPTED | AEMO has accepted the trade. |
| REJECTED | AEMO has rejected the trade. |

### 4.7 Relevant Demand

To access the Relevant Demand dashboard, select **RCM portal > Home** for the relevant Capacity Year. Select the ellipsis ("…") on the right of the DSP details and select Relevant Demand (see Figure 30).

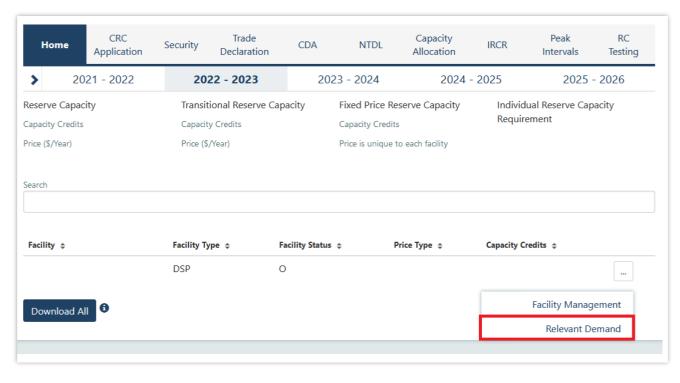

Figure 30 Relevant Demand navigation

The Relevant Demand dashboard displays the current Relevant Demand and effective date, NMI count, source of the Relevant Demand calculation, previous Relevant Demand calculations and their effective dates, and downloadable supporting documentation (see Figure 31).

#### Figure 31 Relevant Demand display

| 2021 - 2022         2022 - 2023         2023 - 2024         2024 - 2025         2025 - 2026           Relevant Demand           Current Two Hundred Peak Hours           Mil Count         2022 - 2023           Mil Count         2022 - 2023           Capacity Year:         2022 - 2023           Mil Count         2022 - 2023           Meter         Mil Count         Constituent NMIs \$         Meter           Meter         1           Meter         1           Meter         1           Meter         1 | Hom         | e CRC<br>Application | Security  | Trade<br>Declaration | CDA    | NTDL           | Capacity<br>Allocation | IRCR   | Peak<br>Intervals | RC<br>Testing |
|----------------------------------------------------------------------------------------------------|-------------|----------------------|-----------|----------------------|--------|----------------|------------------------|--------|-------------------|---------------|
| Facility Name: Current Two Hundred Peak Hours     Relevant Demand +   Effective From + Effective To +   Source + Meter   Data 1     Meter 1   Data 1     Meter 1     Meter 1     Meter 1     Meter 1     Meter 1                                                                                                    | >           | 2021 - 2022          | 20        | 22 - 2023            | 2023   | 8 - 2024       | 2024                   | - 2025 | 2025              | - 2026        |
| Current Relevant Demand Current Two Hundred Peak Hours     Relevant Demand ÷ Effective From ÷ Effective To ÷ Source ÷ MII Count ÷   Demand ÷ Effective From ÷ Effective To ÷ Source ÷ Constituent NMIs ÷   Meter 1   Data Neter 1   Meter 1   Meter 1                                                                                                    | Releva      | ant Demand           |           |                      |        |                |                        |        |                   |               |
| Relevant<br>Demand ÷     Effective From ÷     Effective To ÷     Source ÷     MMI Count<br>÷     Constituent NMIs ÷       Meter<br>Data     Meter<br>Data     1       Meter     Meter<br>Data     1       Meter     Meter     1       Meter     Meter     1                                                                                                    | acility Nan | ne:                  |           |                      | (      | Capacity Year: | 2022                   | - 2023 |                   |               |
| Demand \$       Effective From \$       Effective To \$       Source \$       \$       Constituent NMIs \$         Meter       Data       1         Meter       Data       1         Meter       Data       1         Meter       Data       1         Meter       Data       1         Meter       Data       1                                                                                                    | Current Re  | levant Demand        | Current   | Two Hundred Peak H   | lours  |                |                        |        |                   |               |
| Meter 1<br>Data 1<br>Data 1<br>Data Meter 1<br>Meter 1                                                                                                    |             |                      |           |                      | NMI Co |                |                        |        |                   |               |
| Data Meter 1 Data Meter 1 Meter 1 Meter 1                                                                                                    | Demand      | Effective From       | Effective | /e To \$ Source      | ÷      | Constitu       | ent NMIs 💲             |        |                   |               |
| Data<br>Meter 1                                                                                                    |             |                      |           |                      | r 1    |                |                        |        |                   |               |
|                                                                                                    |             |                      |           |                      | r 1    |                |                        |        |                   |               |
|                                                                                                    |             |                      |           |                      | r 1    |                |                        |        |                   |               |

### 4.8 Consumption Deviation Applications

To submit a CDA:

- 1. Navigate to RCM Portal  $\rightarrow$  CDA and click New Application (see Figure 32).
- 2. Select the NMI that the CDA relates to from the drop-down menu (see Figure 33).
- 3. Download the maintenance interval template CSV file by clicking Download Template and populate for all intervals to be considered in the CDA (see Figure 33).
- 4. Upload the maintenance interval CSV file. Ensure the formatting of the interval column is in dd/mm/yyyy mm:hh time format or the upload will fail.
- 5. Upload evidence file(s) (see Figure 33) in accordance with the <u>WEM Procedure:</u> Consumption Deviation <u>Applications</u>. Upload evidence file(s) (see Figure 33) in accordance with the <u>WEM Procedure:</u> <u>Consumption Deviation Applications</u>.
- 6. By clicking the Save button, the CDA can be stored at any time to work on at a later date. After all relevant documentation has been uploaded, click Submit.

### Figure 32 Create a new CDA

| Home   | CRC<br>Application | Security         | Trade<br>Declaration | CDA            | NTDL              | Capacity<br>Allocation | IRCR   | Peak<br>Intervals | RC<br>Testing |
|--------|--------------------|------------------|----------------------|----------------|-------------------|------------------------|--------|-------------------|---------------|
| > 2    | 2021 - 2022        | 202              | 22 - 2023            | 202            | 3 - 2024          | 2024                   | - 2025 | 2025 -            | - 2026        |
| Consum | nption Devi        | iation Ap        | oplications          | ;              |                   |                        |        | New A             | pplication    |
| NMI \$ | Ap                 | plication Statu: | 5 <del>\$</del>      |                |                   | Submitted              | On ≑   |                   |               |
|        |                    |                  | Т                    | here are no re | esults to display | ,                      |        |                   |               |

### Figure 33 Edit and save a CDA

| Home         | CRC<br>Application     | Security        | Trade<br>Declaration | CDA   | NTDL           | Capacity<br>Allocation | IRCR   | Peak<br>Intervals | RC<br>Testing |
|--------------|------------------------|-----------------|----------------------|-------|----------------|------------------------|--------|-------------------|---------------|
| >            | 2021 - 2022            | 202             | 2 - 2023             | 202   | 3 - 2024       | 2024 -                 | 2025   | 2025 -            | 2026          |
| New C        | onsumption             | Deviatio        | on Applica           | ation |                |                        |        | Cance             | Save          |
| Participant: |                        |                 |                      |       | Capacity Year: | 2023                   | - 2024 |                   |               |
|              |                        |                 |                      |       |                |                        |        |                   |               |
| NMI*         |                        |                 |                      |       |                |                        |        |                   |               |
|              |                        |                 |                      | ~     |                |                        |        |                   |               |
| The NMI fi   | eld is required.       |                 |                      |       |                |                        |        |                   |               |
| Maintenance  | intervals occurring du | ring the 2022 - | 2023 Capacity Yea    | ar*   |                |                        |        |                   |               |
|              |                        |                 |                      |       |                |                        |        |                   |               |
|              | Drag file l            | here or brov    | /se                  |       |                |                        |        |                   |               |
| Download Te  | mplate                 |                 |                      |       |                |                        |        |                   |               |
| Evidence *   |                        |                 |                      |       |                |                        |        |                   |               |
|              |                        |                 |                      |       |                |                        |        |                   |               |
|              | Drag file l            | here or brov    | /se                  |       |                |                        |        |                   |               |
|              |                        |                 |                      |       |                |                        |        |                   |               |

Once the application has been submitted, it can be withdrawn by clicking the Withdraw button (see Figure 34). A withdrawn application can be edited and re-submitted prior to the close of the application window. Submitted applications will be reviewed by AEMO and additional information will be requested where necessary.

### Figure 34 Withdraw button for a submitted CDA

| Home         | CRC<br>Application         | Security      | Trade<br>Declaration | CDA | NTDL           | Capacity<br>Allocation | IRCR   | Peak<br>Intervals | RC<br>Testing |
|--------------|----------------------------|---------------|----------------------|-----|----------------|------------------------|--------|-------------------|---------------|
| >            | 2022 - 2023                | 202           | 23 - 2024            | 202 | 4 - 2025       | 2025 -                 | 2026   | 2026              | - 2027        |
| Consu        | mption Devia               | ation Ap      | oplication           |     |                |                        |        |                   | Withdraw      |
| Participant: |                            |               |                      |     | Capacity Year: | 2023 -                 | - 2024 |                   |               |
| Application  | Status: SUBM               | ITTED         |                      |     |                |                        |        |                   |               |
| NMI          |                            |               |                      |     |                |                        |        |                   |               |
| Maintenand   | e intervals occurring duri | ng the 2022 - | 2023 Capacity Yea    | r*  |                |                        |        |                   |               |
| Evidence *   |                            |               |                      |     |                |                        |        |                   |               |

The Application Status of a submitted CDA can be viewed on the CDA dashboard under the relevant Capacity Year (see Figure 35). If AEMO requests more information for a CDA submission, the Application Status will change to Information Requested. By clicking the application, additional information can be uploaded and submitted.

### Figure 35 CDA status display

| Home             | CRC<br>Application | Security | Trade<br>Declaration | CDA | NTDL     | Capacity<br>Allocation | IRCR    | Peak<br>Intervals | RC<br>Testing |
|------------------|--------------------|----------|----------------------|-----|----------|------------------------|---------|-------------------|---------------|
| > 2              | 021 - 2022         | 202      | 22 - 2023            | 202 | 3 - 2024 | 2024                   | - 2025  | 2025 -            | - 2026        |
| Consum<br>Search | ption Devi         | ation Ap | oplications          |     |          |                        |         | New A             | Application   |
| NMI \$           |                    | Applic   | ation Status 💠       |     |          | Submitted On           | ÷       |                   |               |
|                  |                    | ACCE     | PTED                 |     |          | 28/09/2022 1           | 5:14:37 |                   |               |

For assistance with CDAs, please contact Reserve Capacity (WA) at <u>wa.capacity@aemo.com.au</u>.

### 4.9 NTDL Application and Consumption Deviation Application

This section should be read in conjunction with the <u>WEM Procedure: Individual Reserve Capacity</u> <u>Requirements</u> and the <u>WEM Procedure: Consumption Deviation Applications.</u>

Loads nominated as Non-Temperature Dependent Loads (NTDL), and Consumption Deviation Applications (CDA) for Loads nominated as Non-Temperature Dependent Loads, are submitted through the RCM portal.

The steps to submit an NTDL application and CDA are:

- Select RCM portal > NTDL, ensure the correct Capacity Year is selected, and select New Application (see Figure 36).
- 2. Enter either:
- The 10-digit NMI or SCADA-only Facility Code associated with an interval meter.
- 3. Select the Trading Month that the NTDL application relates to from the drop-down menu.
- 4. To provide a list of all Trading Intervals during which the level of consumption of the interval meter was affected:
- Download the maintenance intervals template CSV file by clicking Download Template and populate for all Trading Intervals to be considered in the CDA<sup>1</sup>.
- Upload the maintenance intervals CSV file to field Intervals consuming below capacity. Ensure the formatting of the Trading Interval column is correct or the upload will fail.
- 5. To provide a written statement<sup>2</sup> from the operator of the interval meter, or to provide any other information the Market Participant wants AEMO to consider in its CDA assessment:
- Upload the written statement and any other file(s) to the Evidence field.
- By clicking the Save button, the CDA can be stored and edited up until the closure of the NTDL application window. Once an application has been saved, the Application Status will change to Pending (see Figure 37). Continue to edit the application by clicking Edit.
- To finalise and submit an application to AEMO, the user must click Submit. No further changes can be made to the application. Once an application has been submitted, the Application Status will change to Submitted (see Figure 38).

**Note:** all applications with an Application Status of Pending will automatically be lapsed by the system on closure of the NTDL application window and will not be assessed by AEMO.

Once the application has been submitted, it can be withdrawn prior to being assessed by clicking the Withdraw button (see Figure 38).

Results of NTDL assessments will be made available in the MPI once the processing has been completed by AEMO. An automated email will be sent to the Main Contact and the user that submitted the NTDL application and CDA.

<sup>&</sup>lt;sup>1</sup> A Trading Month includes all Trading Intervals from 08:00 on the first day of the calendar month up to and including 07:30 on the first day of the following calendar month e.g., Trading Month October 2023 includes all Trading Intervals from 01/10/2023 08:00 to 01/11/2023 07:30 inclusive.

<sup>&</sup>lt;sup>2</sup> If a list of Trading Intervals is provided, then a written statement must also be provided.

<sup>©</sup> AEMO 2023 | WEMS MPI User Guide: Reserve Capacity Mechanism

If AEMO requests more information for a CDA, the Application Status will change to Information Requested. By clicking the application, the requested additional information can be provided and submitted.

For assistance with CDAs for NTDLs, please contact WA Prudentials and Settlements at <u>wa.settlements@aemo.com.au</u>.

|        | Trading Month ≑    | Application S                 | itatus 🗢 |          | Assessed Step 💠             | Submitted On 💠               |
|--------|--------------------|-------------------------------|----------|----------|-----------------------------|------------------------------|
| NTDL A | Applications       |                               |          |          |                             | New Application              |
| >      | 2022 - 2023        | 2023 - 2024                   | 2024     | 4 - 2025 | 2025 - 2026                 | 2026 - 2027                  |
| Home   | CRC<br>Application | Security Trade<br>Declaration | CDA      | NTDL     | Capacity IRCR<br>Allocation | Peak RC<br>Intervals Testing |

### Figure 36 Create a new NTDL Application and CDA

### Figure 37 NTDL Application and CDA pending

| Home          | CRC<br>Application   | Security | Trade<br>Declaration | CDA  | NTDL                         | Capacity<br>Allocation | IRCR   | Peak<br>Intervals | RC<br>Testing |
|---------------|----------------------|----------|----------------------|------|------------------------------|------------------------|--------|-------------------|---------------|
| >             | 2020 - 2021          | 20       | 21 - 2022            | 2022 | 2 - 2023                     | 2023                   | - 2024 | 2024              | - 2025        |
| NTDL          | Application          |          |                      |      |                              |                        |        | Edit              | Submit        |
| Your app      | lication has been sa | ved      |                      |      |                              |                        |        |                   |               |
| Participant:  |                      |          |                      |      | Capacity Year:               | 2023                   | - 2024 |                   |               |
| Application ! | Status: PEND         | DING     |                      |      |                              |                        |        |                   |               |
|               |                      |          |                      |      |                              |                        |        |                   |               |
| NMI           |                      |          |                      |      | Trading Month<br>October 202 | 3                      |        |                   |               |

### Figure 38 NTDL Application and CDA submitted

| Home           | CRC<br>Application | Security | Trade<br>Declaration | CDA  | NTDL                         | Capacity<br>Allocation | IRCR   | Peak<br>Intervals | RC<br>Testing |
|----------------|--------------------|----------|----------------------|------|------------------------------|------------------------|--------|-------------------|---------------|
| >              | 2020 - 2021        | 20       | 21 - 2022            | 2022 | 2 - 2023                     | 2023                   | - 2024 | 2024 -            | - 2025        |
| NTDL A         | pplication         |          |                      |      |                              |                        |        | [                 | Withdraw      |
| Your appli     | cation has been su | bmitted  |                      |      |                              |                        |        |                   |               |
| Participant:   |                    |          |                      |      | Capacity Year:               | 2023                   | - 2024 |                   |               |
| Application St | atus: SUBN         | NITTED   |                      |      |                              |                        |        |                   |               |
|                |                    |          |                      |      |                              |                        |        |                   |               |
| NMI            |                    |          |                      |      | Trading Month<br>October 202 | 3                      |        |                   |               |

### 4.10 Capacity Credit Allocation

This section should be read in conjunction with the <u>WEM: Capacity Credit Allocations</u>. Capacity Credit Allocations (**CCA**) are managed in the RCM portal.

The Capacity Allocation tab displays a snapshot of CCA details (see Figure 39). Any emails relating to CCAs are sent to the Source Participant Main Contact User and the user who submitted the CCA. When a CCA is approved, rejected, or withdrawn by a Market Participant, or amended by AEMO, an email is also sent to the Target Participant Main Contact User.

### Figure 39 Capacity Credit Allocation display

| Home        | CRC<br>Application                       | Security | Trade<br>Declaration | CDA           | NTDL     | Capacity<br>Allocation | IRCR    | Peak<br>Intervals | RC<br>Testing |
|-------------|------------------------------------------|----------|----------------------|---------------|----------|------------------------|---------|-------------------|---------------|
| >           | 2021 - 2022                              | 202      | 2 - 2023             | 2023          | - 2024   | 2024                   | - 2025  | 2025              | - 2026        |
|             | ty Credit Allo                           |          |                      |               |          |                        |         |                   |               |
|             | ission Window open<br>Standing Submissio |          | )23 - 16/11/2023     |               |          |                        |         |                   |               |
| Trading Day | -                                        |          | X New CC             | CA Submission | n for TD |                        |         |                   |               |
| CCA SI      | ubmissions                               |          |                      |               |          |                        |         |                   |               |
| ld ≑ S      | Gource Participant 💠                     | Facili   | ty ÷ Target          | Participant 🗧 | CCA      | ¢ Status ¢             | Actions | ¢ More D          | etails 🗧      |
|             |                                          |          |                      | No d          | ata      |                        |         |                   |               |
|             | mendment f                               | Request  | -                    |               |          |                        |         |                   |               |
|             | Source Parti                             | -        | 2                    |               | Facility | ÷                      | Nev     | v CC ÷            |               |
|             |                                          |          |                      | No d          | ata      |                        |         |                   |               |

### 4.10.1 Capacity Credit Allocation for a Trading Day

The steps for a Market Participant to submit a CCA for a Trading Day are:

- 1. Navigate to the Capacity Allocation tab, ensure the correct Trading Day is selected (see Figure 40).
- 2. Click the New CCA Submission for TD button (see Figure 40).
  - a. **Note:** when a Trading Day is selected for which the CCA Submission Window is not open, the New CCA Submission for TD button will be greyed out.
- 3. This button will open a New CCA Submissions window as a pop-up (see Figure 41). Existing CCAs will not be displayed as this is only to generate new CCAs.
- 4. The Facility drop-down menu lists all Facilities in alphabetical order registered to the Market Participant. Select the Facility the CCA relates to from the drop-down menu.

- 5. Select the Market Participant the CCA relates to from the Target Participant drop-down menu which lists all Target Participants in alphabetical order.
- 6. Enter the Allocation amount.
- 7. Click the Submit button. Please note, an error will be displayed (see Figure 42) and the CCA will not be submitted if any of the following validations are not met:
  - a. All fields are mandatory and must be non-null;
  - b. The CCA field must be greater than 0; and
  - c. The CCA field must not be more than 3 decimal places.
- Upon submission, the CCA will be moved to status Submitted while it is assessed by AEMO as follows:
  - a. If the CCA Submission does not result in an over allocation of Capacity Credits for the relevant Facility, it will be updated to status Approved.
  - b. If the CCA Submission does result in an over allocation of Capacity Credits for the relevant Facility, it will be updated to status Rejected.
- 9. If the CCA is approved, an email notification will be sent to the Source Participant and the respective Target Participant informing them that CCA has been approved by AEMO.
- 10. If the CCA is rejected, an email notification will be sent to the Source Participant informing them that CCA has been rejected by AEMO.
- 11. Once the application has been submitted, the CCA will be displayed below the CCA Submissions table (see Figure 43). The CCA Submissions table includes an option to filter by each field and view More Details about the CCA Submission by selecting the ">" icon.

Note: if the Cancel button is selected, the new CCA Submission will not be created.

### Figure 40 Capacity Credit Allocation for a Trading Day

|     | Home                                                                                                    | CRC<br>Application | Security | Trade<br>Declaration | CDA         | NTDL      | Capacity<br>Allocation | IRCR   | Peak<br>Intervals | RC<br>Testing |
|-----|----------------------------------------------------------------------------------------------------|--------------------|----------|----------------------|-------------|-----------|------------------------|--------|-------------------|---------------|
| >   | •                                                                                                    | 2021 - 2022        | 20       | 22 - 2023            | 202         | 3 - 2024  | 2024                   | - 2025 | 2025 -            | - 2026        |
| cc, | Capacity Credit Allocations (CCA)<br>CCA Submission Window open for: 01/10/2023 - 16/11/2023<br>Edit CCA Standing Submission List for CY |                    |          |                      |             |           |                        |        |                   |               |
|     | ling Day (<br>1/10/202                                                                                                    | •                  |          | X New C              | CA Submissi | on for TD |                        |        |                   |               |

### Figure 41 Capacity Credit Allocation for a Trading Day Window

| New CCA Submissio | on for TD: 01-10-2023 |     |               |
|-------------------|-----------------------|-----|---------------|
| Facility          | Target Participant    | CCA | Cancel Submit |

### Figure 42 Capacity Credit Allocation Submission Error

| Target Participant | CCA |              |
|--------------------|-----|--------------|
| ♥                  | ~   |              |
|                    |     |              |
|                    |     | Cancel Submi |
|                    |     |              |
|                    |     |              |

| CCA<br>ilter CC | Submissions          |            |                       |       |           |           |                |
|-----------------|----------------------|------------|-----------------------|-------|-----------|-----------|----------------|
| ld ≑            | Source Participant + | Facility ÷ | Target Participant \$ | CCA ÷ | Status ÷  | Actions ÷ | More Details 🗢 |
| 5180            | PARTICIPANT 1        | FACILITY 1 | PARTICIPANT 1         | 1     | APPROVED  | Withdraw  | >              |
| 5216            | PARTICIPANT 1        | FACILITY 3 | PARTICIPANT 2         | 44    | SUBMITTED |           | >              |
| 5217            | PARTICIPANT 1        | FACILITY 2 | PARTICIPANT 3         | 78    | REJECTED  |           | >              |
| 5218            | PARTICIPANT 1        | FACILITY 2 | PARTICIPANT 3         | 65    | APPROVED  | Withdraw  | >              |
| 5219            | PARTICIPANT 1        | FACILITY 4 | PARTICIPANT 4         | 55    | APPROVED  | Withdraw  | >              |

Figure 43 Capacity Credit Allocation Submissions Table

### 4.10.2 Capacity Credit Allocation Standing Submission

The steps for a Market Participant to submit a CCA Standing Submission for the Capacity Year are:

- 1. Navigate to the Capacity Allocation tab.
- 2. Click the Edit CCA Standing Submission List for CY button (see Figure 44).
- 3. This button will open a CCA Standing Submissions List window for the Capacity Year as a pop-up (see Figure 45). The list will be empty if there are no saved CCA Standing Submissions for the selected Capacity Year. If there are previously saved CCA Standing Submissions, then one row will be displayed for each CCA Submission and all fields for these submissions can be edited.
- 4. To add a CCA Standing Submission select the "+" icon. For each CCA Standing Submission, select the Facility the CCA relates to from the Facility drop-down menu, the Market Participant the CCA relates to from the Target Participant drop-down menu and the enter the Allocation amount in the Capacity Credits field.
- 5. When making a CCA Standing Submission:
  - a) Each CCA Standing Submission can be removed using the "x" icon.
  - b) Each CCA Standing Submission is draggable to allow ordering.
  - c) The Clear All button will remove all submissions in the list.
- 6. Click the Cancel button to remove all changes made to the CCA Standing Submission list since the last save.
- 7. Click the Save button. The CCA Standing Submissions window has a single Save button which saves all capacity allocations in order (where the top submission is submitted first) to be converted to CCA Submissions when the CCA Window opens for each Trading Day. Please note, the Save button will be greyed out when any of the fields are empty.
- 8. When the list has been saved, a message will be shown (see Figure 46).
- 9. The CCA Standing Submission list will be converted to CCA Submissions in accordance with the WEM Procedure.

10. Once the CCA Standing Submissions are converted to CCA Submissions for a Trading Day, they will appear in the CCA Submissions table for the Trading Day.

Note: when the CCA Standing Submission list is amended, it will not update CCA Submissions for any Trading Days for which the CCA Window is already open.

| Home        | CRC<br>Application                               | Security        | Trade<br>Declaration | CDA          | NTDL      | Capacity<br>Allocation | IRCR   | Peak<br>Intervals | RC<br>Testing |
|-------------|--------------------------------------------------|-----------------|----------------------|--------------|-----------|------------------------|--------|-------------------|---------------|
| > 2         | 021 - 2022                                       | 202             | 22 - 2023            | 202          | 3 - 2024  | 2024                   | - 2025 | 2025              | - 2026        |
| CCA Submiss | Credit All<br>on Window oper<br>anding Submissic | n for: 01/10/20 | 023 - 16/11/2023     |              |           |                        |        |                   |               |
| Trading Day |                                                  |                 | X New C              | CA Submissio | on for TD |                        |        |                   |               |

### Figure 44 Edit Capacity Credit Allocation Submission List for CY button

#### Figure 45 Market Participant Capacity Credit Allocation Submission pop out window

| CCA S      | itanding Submission List for | r CY 23/24       |             |
|------------|------------------------------|------------------|-------------|
| Facility   | Target Participant           | Capacity Credits | +           |
| FACILITY 1 | PARTICIPANT 2                | 1                | × ≣         |
| FACILITY 2 | PARTICIPANT 3                | 200              | × ≣         |
| FACILITY 3 | PARTICIPANT 4                | 117.2            | × ≣         |
| FACILITY 3 | PARTICIPANT 4                | 0.5              | × ≣         |
|            |                              |                  |             |
|            |                              |                  |             |
|            |                              |                  |             |
|            |                              |                  |             |
| Clear All  |                              |                  | Cancel Save |

| Home        | CRC<br>Application                                   | Security     | Trade<br>Declaration | CDA         | NTDL      | Capacity<br>Allocation | IRCR   | Peak<br>Intervals | RC<br>Testing |
|-------------|------------------------------------------------------|--------------|----------------------|-------------|-----------|------------------------|--------|-------------------|---------------|
| > 2         | 022 - 2023                                           | 202          | 23 - 2024            | 202         | 4 - 2025  | 2025                   | - 2026 | 2026 -            | - 2027        |
| CCA Submiss | / Credit Allo<br>ion Window open<br>anding Submissio | for: 01/10/2 | 023 - 13/10/2023     |             |           |                        |        |                   |               |
| Trading Day |                                                      |              | X New C              | CA Submissi | on for TD |                        |        |                   |               |
| Standing s  | ubmissions have a                                    | ll been subm | itted                |             |           |                        |        |                   |               |

### Figure 46 Standing Capacity Credit Allocation submitted

### 4.10.3 Market Participant Withdraws Capacity Credit Allocation

The steps for a Market Participant to withdraw a CCA are:

- 1. Navigate to the Capacity Allocation tab, ensure the correct Trading Day is selected, and scroll down to the CCA Submissions table.
- 2. Find the CCA that you would like to withdraw and click the Withdraw button (see Figure 47).
- 3. Once the CCA withdrawal is successful, the CCA Summary will show the CCA with a status of Withdrawn (see Figure 48).
- 4. An email notification will be sent to the Source Participant and the Target Participant informing them that a CCA has been withdrawn.

### Figure 47 Withdraw Capacity Credit Allocation

| Trading D  | Day 🔒                |            |                                     |       |          |           |                |
|------------|----------------------|------------|-------------------------------------|-------|----------|-----------|----------------|
| 01/10,     | /2023                | ×          | New CCA Submission for <sup>1</sup> | D     |          |           |                |
|            |                      |            |                                     |       |          |           |                |
|            |                      |            |                                     |       |          |           |                |
|            |                      |            |                                     |       |          |           |                |
| CCA        | Submissions          |            |                                     |       |          |           |                |
| Filter CCA | λs                   |            |                                     |       |          |           |                |
| 518        |                      |            |                                     |       |          |           |                |
|            |                      |            |                                     |       |          |           |                |
| ld ≑       | Source Participant 💠 | Facility ≑ | Target Participant 🜩                | CCA 💠 | Status ‡ | Actions ¢ | More Details 💠 |
| 5180       | PARTICIPANT 1        | FACILITY 2 | PARTICIPANT 2                       | 1     | APPROVED | Withdraw  | >              |

### Figure 48 Successful withdrawal of Capacity Credit Allocation

| Trading I<br>01/10 | Day 🚯                | ×                        | New CCA Submission for T              |                                 |            |                 |
|--------------------|----------------------|--------------------------|---------------------------------------|---------------------------------|------------|-----------------|
| CCA<br>Filter CC   | Submissions          |                          |                                       |                                 |            |                 |
| ld ≑<br>5180       | Source Participant ¢ | Facility ≎<br>FACILITY 2 | Target Participant 🗢<br>PARTICIPANT 2 | CCA \$ Status \$<br>1 WITHDRAWN | Actions \$ | More Details \$ |

### 4.10.4 Market Participant can view Capacity Credit Allocations

The steps for a Market Participant to view made or received CCAs are:

- 1. Navigate to the Capacity Allocation tab and ensure the correct Trading Day is selected (see Figure 49).
- 2. View and filter CCA Submissions in the CCA Submissions table. Both the Source Participant and Target Participant will be able to view a CCA Submission. Note that no actions are available for the Target Participant to against the CCA Submission.
- 3. For each CCA Submission, more details can be viewed by selected the ">" icon.

Note: CCAs in status Rejected or Withdrawn will not be visible to the Target Participant.

### Figure 49 View Capacity Credit Allocation Submissions

| Trading [<br>01/10  |                      | ×                        | New CCA Submission for TD             |                   |                      |            |                |
|---------------------|----------------------|--------------------------|---------------------------------------|-------------------|----------------------|------------|----------------|
| CCA<br>Filter CC/   | Submissions          |                          |                                       |                   |                      |            |                |
| ld <b>≑</b><br>5008 | Source Participant ¢ | Facility ≎<br>FACILITY 1 | Target Participant ¢<br>PARTICIPANT 2 | <b>CCA ≑</b><br>7 | Status ¢<br>APPROVED | Actions \$ | More Details ¢ |

### 4.10.5 Market Participant can view Amendment Requests

An email notification will be sent to the CCA Source Participant if AEMO identifies that a CCA Submission for a Trading Day within the CCA window requires amendment to ensure CCAs are not greater than assigned capacity credits for each Facility.

The steps for a Market Participant to view the amendment requests are:

- 1. Navigate to the Capacity Allocation tab, ensure the correct Trading Day is selected, and scroll down to the CCA Amendment Requests table (see Figure 50).
- 2. The field New CC indicates how many capacity credits are assigned to the listed Facility for the Trading Day.
- 3. The Source Participant may amend the number of CCA Submissions made for the relevant Facility by withdrawing Approved CCAs and submitting new ones (see section 4.10.1 and 4.10.2).
- 4. Where AEMO automatically amends a CCA Submission in accordance with the WEM Procedure, Market Participants can view the amended Submissions in the CCA Submissions table.

### Figure 50 Viewing Capacity Credit Allocation Amendment Requests

| CCA An | CCA Amendment Requests |            |          |  |  |  |  |
|--------|------------------------|------------|----------|--|--|--|--|
| ld ≑   | Source Participant 🗢   | Facility ≑ | New CC 💠 |  |  |  |  |
| 1001   | PARTICIPANT 1          | FACILITY 1 | 13       |  |  |  |  |
| 1071   | PARTICIPANT 1          | FACILITY 4 | 50       |  |  |  |  |

### 4.11 Individual Reserve Capacity Requirements

This section should be read in conjunction with the <u>WEM Procedure: Individual Reserve Capacity</u> <u>Requirements</u>.

To view IRCR results, select **RCM portal > IRCR** for the relevant Capacity Year (see 0**Error! Reference source not found.**).

This will display all IRCR runs by Trading Month with their respective date of publication and the Run ID representing the number of IRCR runs (see Figure 51).

### Figure 51 IRCR dashboard

| Home          | CRC<br>Application | Security | Trade<br>Declaration | CDA        | NTDL     | Capacity<br>Allocation | IRCR   | Peak<br>Intervals | RC<br>Testing |
|---------------|--------------------|----------|----------------------|------------|----------|------------------------|--------|-------------------|---------------|
| > 20          | )22 - 2023         | 202      | 23 - 2024            | 202        | 4 - 2025 | 2025                   | - 2026 | 2026              | - 2027        |
| RCR           |                    |          |                      |            |          |                        |        |                   |               |
| Trading Month | <b>†</b>           | Run ID 💠 | Run Dat              | e ‡        |          | Run Type 💠             |        |                   |               |
| November 20   | 023                | 217      | 01/03/2              | 2023 17:36 |          | Indicative             | Sum    | mary PIR LOG      |               |
| October 2023  | 3                  | 233      | 12/07/2              | 2023 10:31 |          | Indicative             | Sum    | mary PIR LOG      |               |

In order to view the IRCR details, click on Summary (see Figure 52).

The Summary displays a snapshot of IRCR results, including the ratios, the 12 Peak SWIS Trading Intervals (from the preceding Hot Season), the 4 Peak SWIS Trading Intervals of the relevant month, and the Run Type (see Figure 53).

### Figure 52 IRCR Summary

| Home            | CRC<br>Application | Security | Trade<br>Declaration | CDA       | NTDL     | Capacity<br>Allocation | IRCR   | Peak<br>Intervals | RC<br>Testing |
|-----------------|--------------------|----------|----------------------|-----------|----------|------------------------|--------|-------------------|---------------|
| > 202           | 2 - 2023           | 202      | 23 - 2024            | 202       | 4 - 2025 | 2025                   | - 2026 | 2026              | - 2027        |
| RCR             |                    |          |                      |           |          |                        |        |                   |               |
| Trading Month 🗧 | ÷                  | Run ID 💠 | Run Date             | ÷ ‡       |          | Run Type 💲             |        |                   |               |
| November 202    | 3                  | 217      | 01/03/2              | 023 17:36 |          | Indicative             | Sum    | mary PIR LOG      |               |
|                 |                    |          |                      |           |          |                        |        |                   |               |

### Figure 53 IRCR Details

| Run ID              | Trading Month                         | Run Date                       | Run Type                                                                                                    |          |         |
|---------------------|---------------------------------------|--------------------------------|----------------------------------------------------------------------------------------------------|----------|---------|
| 233                 | Oct 2023                              | 12 Jul 2023 10:31              | AM Indicat                                                                                                    | ive      |         |
| Results             |                                       |                                |                                                                                                    |          |         |
| Participant ‡       | TPTDLCR ÷ TPN                         | TDLCR                          | TDCR                                                                                                    | IRCR_X ¢ | IRCR ;  |
| PARTICIPANT 1       | 176.919                               | 130.786 0                      | 0 0                                                                                                    | 307.705  | 307.705 |
| Legend              |                                       |                                |                                                                                                    |          |         |
| TPTDLCR             | Participant Temperature Dependent I   | Reserve Capacity Requirement   |                                                                                                    |          |         |
| TPNTDLCR            | Participant Non-Temperature Depend    | dent Reserve Capacity Requirem | ent                                                                                                    |          |         |
| TPNMNTCR            | Participant New Meter Non-Tempera     | ture Dependent Reserve Capaci  | ty Requirement                                                                                                    |          |         |
| TPNMTDCR            | Participant New Meter Temperature I   | Dependent Reserve Capacity Rec | quirement                                                                                                    |          |         |
| TPILRCR             | Participant Intermittent Load Reserve | Capacity Requirement           |                                                                                                    |          |         |
| IRCR_X              | Sum of Participant Reserve Capacity   | Requirement                    |                                                                                                    |          |         |
| Ratios              |                                       |                                |                                                                                                    |          |         |
| TDL Ratio           | NTDL Ratio                            | Total Ratio                    |                                                                                                    |          |         |
| 0.7240              | 1.1121                                | 1.0000                         |                                                                                                    |          |         |
|                     |                                       |                                |                                                                                                    |          |         |
| Peaks               |                                       |                                |                                                                                                    |          |         |
| Peaks<br>Four Peaks | 19/07/2023 18:30                      | Hot Season Peaks               | 19/08/2023 17:30                                                                                                    |          |         |
| Peaks<br>Four Peaks | 19/07/2023 19:00                      | Hot Season Peaks               | 19/08/2023 21:30                                                                                                    |          |         |
| Peaks<br>Four Peaks | 19/07/2023 19:00<br>19/07/2023 18:00  | Hot Season Peaks               | 19/08/2023 21:30<br>19/08/2023 19:30                                                                                                    |          |         |
| Peaks<br>Four Peaks | 19/07/2023 19:00                      | Hot Season Peaks               | 19/08/2023 21:30<br>19/08/2023 19:30<br>19/08/2023 21:00                                                                                                    |          |         |
| Peaks<br>Four Peaks | 19/07/2023 19:00<br>19/07/2023 18:00  | Hot Season Peaks               | 19/08/2023 21:30<br>19/08/2023 19:30<br>19/08/2023 21:00<br>19/08/2023 18:00                                                                                 |          |         |
| Peaks<br>Four Peaks | 19/07/2023 19:00<br>19/07/2023 18:00  | Hot Season Peaks               | 19/08/2023 21:30<br>19/08/2023 19:30<br>19/08/2023 21:00                                                                                                    |          |         |
| Peaks<br>Four Peaks | 19/07/2023 19:00<br>19/07/2023 18:00  | Hot Season Peaks               | 19/08/2023 21:30<br>19/08/2023 19:30<br>19/08/2023 21:00<br>19/08/2023 18:00<br>19/08/2023 18:30                                                             |          |         |
| Peaks<br>Four Peaks | 19/07/2023 19:00<br>19/07/2023 18:00  | Hot Season Peaks               | 19/08/2023 21:30<br>19/08/2023 19:30<br>19/08/2023 21:00<br>19/08/2023 18:00<br>19/08/2023 18:30<br>19/08/2023 19:00<br>19/08/2023 20:30<br>19/08/2023 22:30 |          |         |
| Peaks<br>Four Peaks | 19/07/2023 19:00<br>19/07/2023 18:00  | Hot Season Peaks               | 19/08/2023 21:30<br>19/08/2023 19:30<br>19/08/2023 21:00<br>19/08/2023 18:00<br>19/08/2023 18:30<br>19/08/2023 19:00<br>19/08/2023 20:30                     |          |         |

The Run Type will be displayed as one of the following settlement runs; settlement run information is detailed in the <u>Settlement Cycle Timeline</u>:

- Indicative;
- Initial; or
- Adjustment 1, 2 or 3.

The IRCR Participant Information Record (PIR) and IRCR Logs for Trading Months June 2019 onwards can be downloaded from the PIR and LOG hyperlinks next to the relevant run (see Figure 54). IRCR PIR and IRCR Logs prior to June 2019 remain in the Settlements Portal.

### Figure 54 IRCR PIR and IRCR log

| Home        | CRC<br>Application | Security | Trade<br>Declaration | CDA       | NTDL     | Capacity<br>Allocation | IRCR   | Peak<br>Intervals | RC<br>Testing |
|-------------|--------------------|----------|----------------------|-----------|----------|------------------------|--------|-------------------|---------------|
| > 2         | .022 - 2023        | 202      | 23 - 2024            | 202       | 4 - 2025 | 2025                   | - 2026 | 2026              | - 2027        |
| IRCR        |                    |          |                      |           |          | Due Trees is           |        |                   |               |
| Trading Mon | th +               | Run ID 💠 | Run Date             | ÷ ÷       |          | Run Type 💲             |        |                   |               |
| October 20  | 23                 | 233      | 12/07/2              | 023 10:31 |          | Indicative             | Sum    | mary PIR LOG      |               |
| November    | 2023               | 217      | 01/03/2              | 023 17:36 |          | Indicative             | Sum    | imary PIR LOG     |               |

### 4.12 Peak SWIS Trading Intervals

To view or download the 4 and 12 Peak SWIS Trading Intervals, select **RCM portal > Peak Intervals** (see Figure 55).

#### Figure 55 Peak SWIS Trading Intervals

| Home          | CRC<br>Application     | Security | Trade<br>Declaration | CDA | NTDL | Capacity<br>Allocation | IRCR     | Peak<br>Intervals | RC<br>Testing |
|---------------|------------------------|----------|----------------------|-----|------|------------------------|----------|-------------------|---------------|
| Peak Int      | ervals                 |          |                      |     |      |                        |          |                   |               |
|               |                        |          |                      |     |      |                        |          |                   |               |
|               |                        | 4 Peaks  |                      |     | -    |                        | 12 Peaks |                   |               |
|               |                        |          |                      |     |      |                        |          |                   | Download      |
|               |                        |          |                      |     |      |                        |          | -                 |               |
| PUBLISHED 4 F | PEAKS 🔻                |          |                      |     |      |                        |          |                   |               |
| May 2023      |                        |          |                      |     |      |                        |          |                   |               |
|               | 23 18:30               |          |                      |     |      |                        |          |                   |               |
|               | 23 18:00               |          |                      |     |      |                        |          |                   |               |
|               | 023 18:00<br>023 18:30 |          |                      |     |      |                        |          |                   |               |
| April 202     | 3                      |          |                      |     |      |                        |          |                   |               |
| 25/04/20      | 23 18:00               |          |                      |     |      |                        |          |                   |               |
| 27/04/20      | 23 18:00               |          |                      |     |      |                        |          |                   |               |

### 4.13 RC Testing

This section should be read in conjunction with the <u>WEM Procedure: Reserve Capacity Testing.</u>

To access the RC Testing page in the RCM portal, select **RCM Portal > RC Testing.** The RC testing page displays either the summer (1 October to 31 March) or winter (1 April to 30 September) testing periods for the selected Capacity Year (see Figure 56).

### Figure 56 RC Testing Page

| Home                           | CRC<br>Application           | Security                       | Trade<br>Declaration | CDA | NTDL      | Capacity<br>Allocation | IRCR         | Peak<br>Intervals | RC<br>Testing  |
|--------------------------------|------------------------------|--------------------------------|----------------------|-----|-----------|------------------------|--------------|-------------------|----------------|
| > 20                           | 021 - 2022                   | 20                             | 22 - 2023            | 202 | 23 - 2024 | 2024                   | - 2025       | 2025              | - 2026         |
| leserve                        | Capacity <sup>-</sup>        | Testing                        |                      |     |           |                        |              |                   |                |
|                                |                              |                                |                      |     |           |                        |              |                   |                |
|                                | 01 October                   | 2023 - 31                      | March 2024           |     |           | 01 April 202           | .4 - 30 Sept | ember 2024        |                |
|                                | 01 October                   | 2023 - 31                      | March 2024           |     | -         | 01 April 202           | 24 - 30 Sept | ember 2024        |                |
| Testing Statu                  | 01 October<br>15: Not Passed | 2023 - 31                      | March 2024           |     | -         | 01 April 202           | .4 - 30 Sept | ember 2024        |                |
| Testing Statu<br>Facility name | ıs: Not Passed               | Observation                    | March 2024<br>RC Tes | t 1 | RC Test 2 |                        | 24 - 30 Sept |                   | etailed Report |
|                                | ıs: Not Passed               |                                |                      |     | _         | -                      |              |                   | etailed Report |
| Facility name                  | ıs: Not Passed               | Observation<br>01 Oct - 01 Apr | RC Tes               |     | RC Test 2 | -                      | RC Test 3    |                   | etailed Report |

To view the RC Testing results, select the relevant Capacity Year, and select either the summer or winter testing period. The user can view the interactive components of each Facility/Facilities owned by the Market Participant as an individual record where:

- Scheduled Facility results can be viewed during both summer and winter testing periods (see Figure 57).
- Demand Side Programme results can only be viewed during the summer testing period (see Figure 58).

#### Figure 57 Records for a Scheduled Facility

| Observation<br>01 Oct - 04 Oct | RC Test 1                      | RC Test 2                                | RC Test 3                                          | Detailed Report                                              |
|--------------------------------|--------------------------------|------------------------------------------|----------------------------------------------------|--------------------------------------------------------------|
| Passed                         | Not Available                  | Not Available                            | Not Available                                      |                                                              |
|                                |                                |                                          |                                                    |                                                              |
|                                |                                |                                          |                                                    |                                                              |
|                                |                                |                                          |                                                    |                                                              |
|                                |                                |                                          |                                                    |                                                              |
|                                | Observation<br>01 Oct - 04 Oct | Observation RC Test 1<br>01 Oct - 04 Oct | Observation RC Test 1 RC Test 2<br>01 Oct - 04 Oct | Observation RC Test 1 RC Test 2 RC Test 3<br>01 Oct - 04 Oct |

### Figure 58 Records for a DSP

| Testing Status: Passed | Ł                                 |                |                              |               |                              |
|------------------------|-----------------------------------|----------------|------------------------------|---------------|------------------------------|
| Facility name          | Verification 1<br>11 Nov - 10 Dec | Verification 2 | RC Test 1<br>23 Jan - 06 Feb | RC Test 2     | Request<br>Verification Test |
| DSP                    | Passed                            | Not Available  | Passed                       | Not Available | Detailed Report              |
|                        |                                   |                |                              |               | Detailed Report              |
|                        |                                   |                |                              |               |                              |
|                        |                                   |                |                              |               |                              |
|                        |                                   |                |                              |               |                              |
|                        |                                   |                |                              |               |                              |
|                        |                                   |                |                              |               |                              |

Each field the user can view for the relevant Facility type is described in Table 5.

### Table 6 RC Testing results fields description

|                                     | Facilit                                                                                                    | у Туре                                                                                                    |
|-------------------------------------|----------------------------------------------------------------------------------------------------|----------------------------------------------------------------------------------------------------|
| Field Name                          | Scheduled Facility                                                                                                    | DSP                                                                                                    |
| Facility identification information | <ul> <li>Facility short name.</li> <li>Fuel type (from certification records for therelevant Capacity Year).</li> <li>Facility Class.</li> </ul>                                                                                                    | <ul><li>Facility short name.</li><li>Facility Class.</li></ul>                                                                                                    |
| Testing status                      | <ul><li>Overall testing status of the most recent result which can be either:</li><li>Not Passed (for the observation test phase only).</li><li>Passed.</li><li>Failed.</li></ul>                                                                                                    | <ul> <li>Overall testing status of the most recent result which can be either:</li> <li>Not Available (where a Verification Test has not been requested).</li> <li>Passed.</li> <li>Failed.</li> </ul>                                                                                                    |
| Observation                         | <ul> <li>Displays the result for the two consecutive Trading<br/>Intervals with the highest output over the observation<br/>period and the following information:</li> <li>Output at the ambient temperature.</li> <li>Output adjusted to 41°C.</li> <li>Capacity Credits.</li> </ul>                                                                                                    | NA                                                                                                    |
| Verification (1 and 2)              | NA                                                                                                    | <ul> <li>Displays the outcome of the first and second (if required) Verification Tests, and, for the Trading Interval with the highest curtailment, the following information:</li> <li>Actual meter reading.</li> <li>Capacity Credits.</li> <li>Relevant Demand.</li> <li>Where a Verification Test has not been scheduled, the status will be Not Available.</li> </ul>                          |
| RC Test 1                           | <ul> <li>Displays the outcome of the first Reserve Capacity<br/>Test (Passed or Failed) and, for each Trading Interval,<br/>the following information:</li> <li>Output at the ambient temperature.</li> <li>Output adjusted to 41°C.</li> <li>Capacity Credits.</li> <li>Where test data has not been received, the status will<br/>be Failed and the results will show as Not Available.</li> </ul> | <ul> <li>Displays the outcome of the first Reserve Capacity<br/>Test (Passed or Failed) and, for each Trading Interval,<br/>the following information:</li> <li>Output at the ambient temperature.</li> <li>Output adjusted to 41°C</li> <li>Capacity Credits.</li> <li>Where test data has not been received, the status will<br/>be Failed and the results will show as Not Available.</li> </ul> |
| RC Test 2                           | Displays the same information as for the first Reserve Capacity Test.                                                                                                    | Displays the same information as for the first Reserve Capacity Test.                                                                                                    |

|            | Facilit                                                                                                    | у Туре |
|------------|----------------------------------------------------------------------------------------------------|--------|
| Field Name | Scheduled Facility                                                                                                  | DSP    |
| RC Test 3  | Displays the same information as for the first Reserve<br>Capacity Test, but the outcome is Third Test<br>Executed. | NA     |

The user can view/download a detailed report for the summer or winter test period for each Facility by clicking on the Detailed Report button. A pop-up window will show the email address the report will be sent to (see Figure 59).

Figure 59 Detailed Report pop-up window

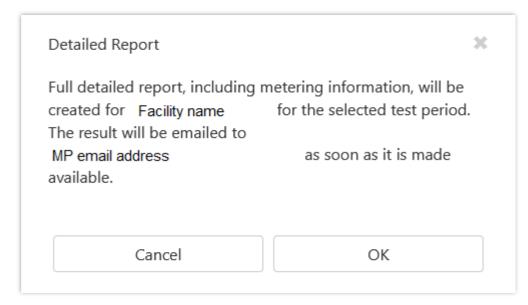

For a DSP Facility, the Request Verification Test button is used to notify AEMO of the Trading Intervals during which a Market Participant intends to perform a Verification Test. A pop-up window is used to select the Trading Intervals (see Figure 60). This button is only available between 1 October and 30 November and will be greyed out at other times.

### Figure 60 Verification Test pop-up window

| Request Verification Test |  | × |
|---------------------------|--|---|
| Trading Interval Start*   |  |   |
|                           |  |   |
| Trading Interval End*     |  |   |

## Glossary

| Term              | Definition                                                                                                    |
|-------------------|----------------------------------------------------------------------------------------------------|
| AEMO              | Australian Electricity Market Operator                                                                                                    |
| IRCR              | Individual Reserve Capacity Requirement                                                                                                   |
| LFAS              | Load Following Ancillary Services                                                                                                    |
| MPA               | Market Participant Administrator                                                                                                    |
| MPI               | Market Participant Interface                                                                                                    |
| NDL               | Non-Dispatchable Load                                                                                                    |
| NMI               | National Meter Identifier                                                                                                    |
| Participant       | In the context of this document, Participant is used in general terms to mean any registered Rule Participant, unless otherwise specified |
| RCM               | Reserve Capacity Mechanism                                                                                                    |
| RSA SecurID Token | Third party security token for performing two-factor authentication for a user to a network source                                        |
| SCADA             | Supervisory Control and Data Acquisition system for measuring metering data.                                                              |
| STEM              | Short Term Energy Market                                                                                                    |
| SWIS              | South West Interconnected System                                                                                                    |
| WEM               | Wholesale Electricity Market                                                                                                    |
| WEM PaSS          | Wholesale Electricity Market Prudential and Settlement Service                                                                            |
| WEM Rules         | Wholesale Electricity Market Rules                                                                                                    |
| WEMS              | Wholesale Electricity Market Systems                                                                                                    |
|                   |                                                                                                    |